# Na tomto místě bude oficiální zadání vaší práce

- Toto zadání je podepsané děkanem a vedoucím katedry,
- musíte si ho vyzvednout na studiijním oddělení Katedry počítačů na Karlově náměstí,
- v jedné odevzdané práci bude originál tohoto zadání (originál zůstává po obhajobě na katedře),
- ve druhé bude na stejném místě neověřená kopie tohoto dokumentu (tato se vám vrátí po obhajobě).

ii

České vysoké učení technické v Praze Fakulta elektrotechnická Katedra počítačové grafiky a interakce

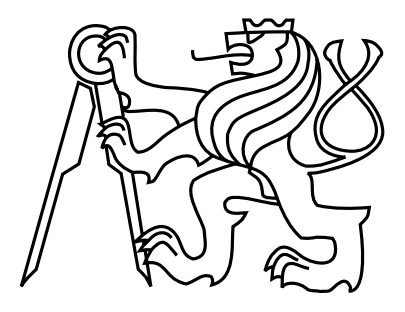

Bakalářská práce

# Aplikace pro záznam mobilních testů uživatelské činnosti na zařízení typu tablet

Viktor Hotový

Vedoucí práce: Ing. Ivo Malý

Studijní program: Softwarové technologie a management, Bakalářský

Obor: Web a multimedia

24. května 2012

 $iv$ 

# Poděkování

Rád bych poděkoval svému vedoucímu práce, panu Ing. Ivovi Malému, za jeho rady a pomoc při tvorbě tohoto textu a aplikace samotné. Dále bych rád poděkoval své rodině a přátelům za velkou podporu, kterou mi projevovali po celou dobu mého studia.

vi

# Prohlášení

Prohlašuji, že jsem práci vypracoval samostatně a použil jsem pouze podklady uvedené v přiloženém seznamu.

Nemám závažný důvod proti užití tohoto školního díla ve smyslu §60 Zákona č. 121/2000 Sb., o právu autorském, o právech souvisejících s právem autorským a o změně některých zákonů (autorský zákon).

V Praze dne 25. 5. 2012 . . . . . . . . . . . . . . . . . . . . . . . . . . . . . . . . . . . . . . . . . . . . . . . . . . . . . . . . . . . . .

viii

# Abstract

This thesis deals with the creation of software used to record usability testing. The aim is to create an application which will ease the note making and will use GPS localization and record video stream. This application will run on device powered by OS Android.

The text contains analysis of alternative solutions, design of the application, description of implementation and usability testing of the application.

# Abstrakt

Tato práce se zabývá problematikou tvorby softwaru určeného k zaznamenávání testování použitelnosti. Cílem je vytvořit aplikaci určenou pro mobilní zařízení, která usnadní záznam testů použitelnosti a přitom rozšíří škálu zaznamenávaných dat o video a GPS lokalizaci.

Sou£ástí práce je analýza sou£asných alternativ, návrh aplikace, popis implementace a testování aplikace samotné.

x

# Obsah

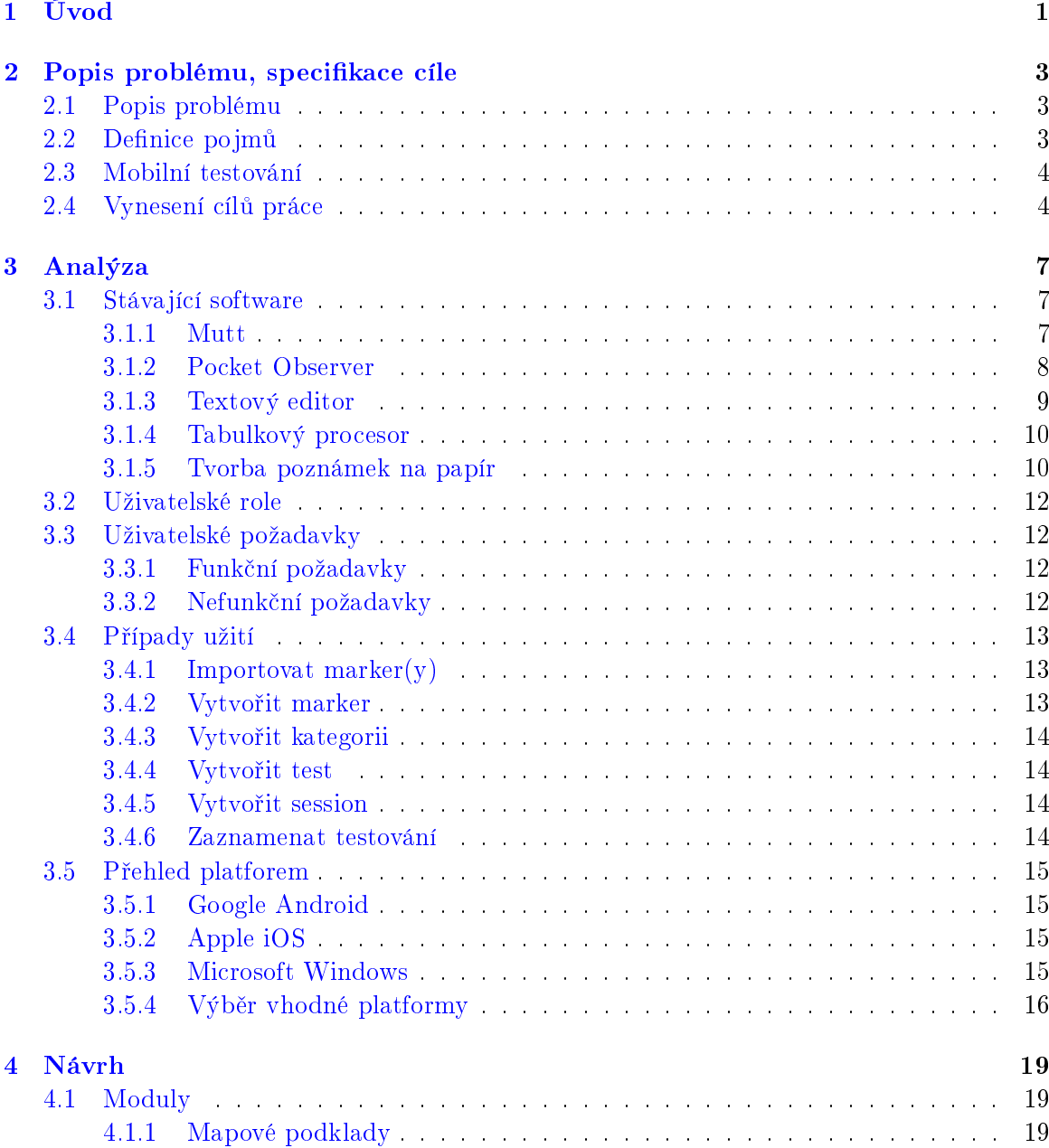

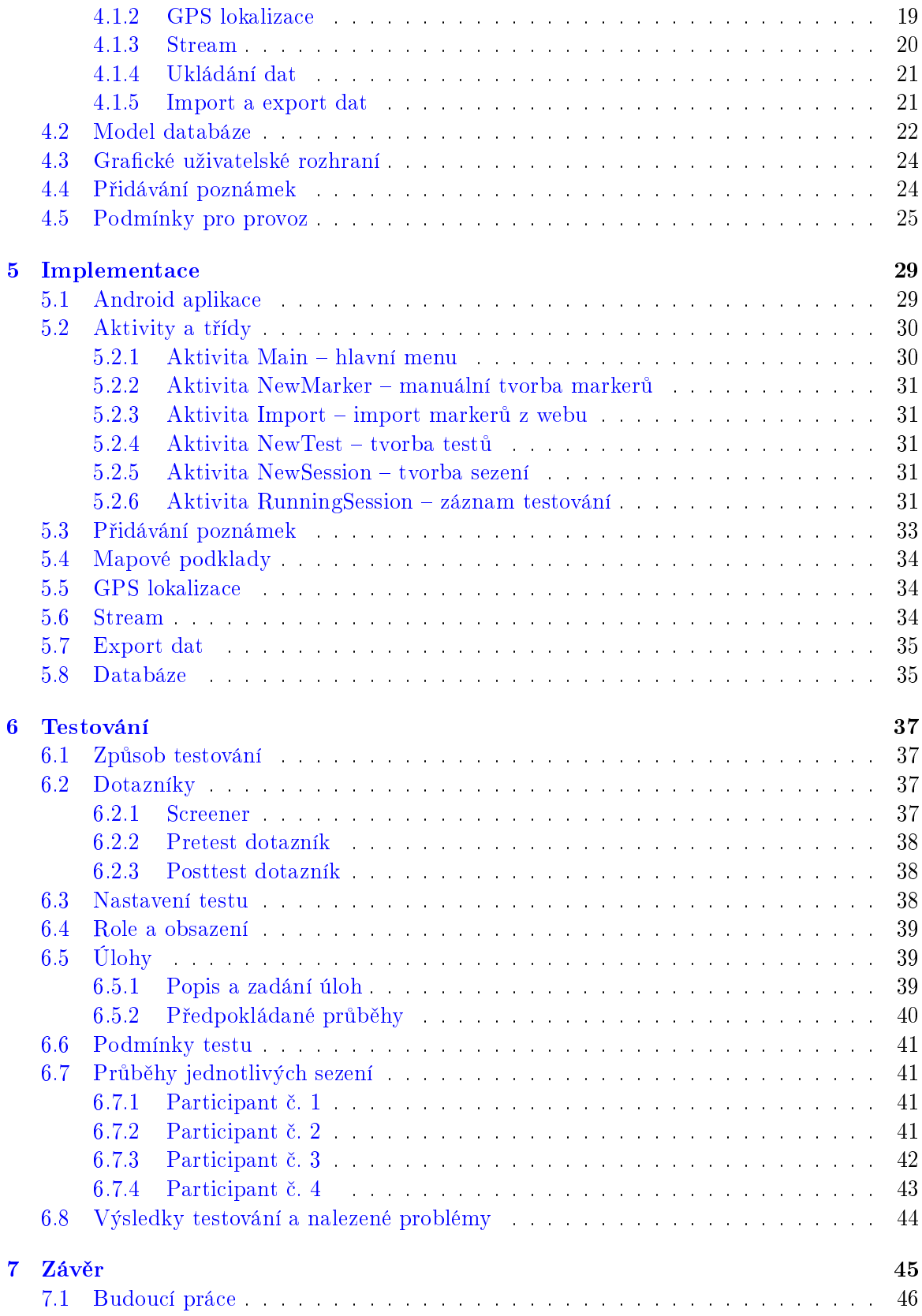

### $OBSAH$

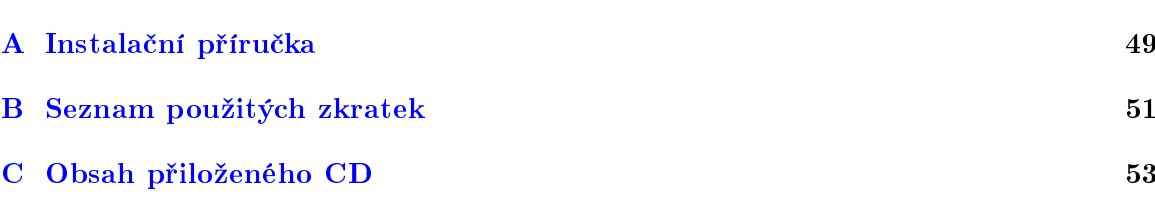

 $\cal{OBSAH}$ 

xiv

# Seznam obrázků

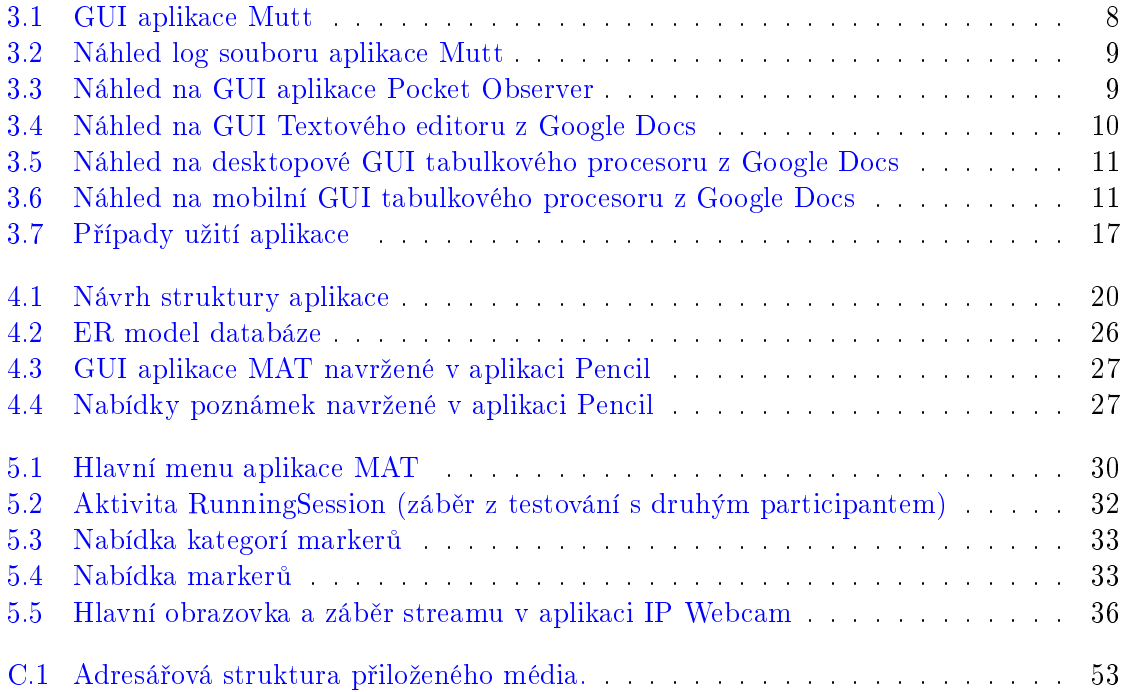

# Seznam tabulek

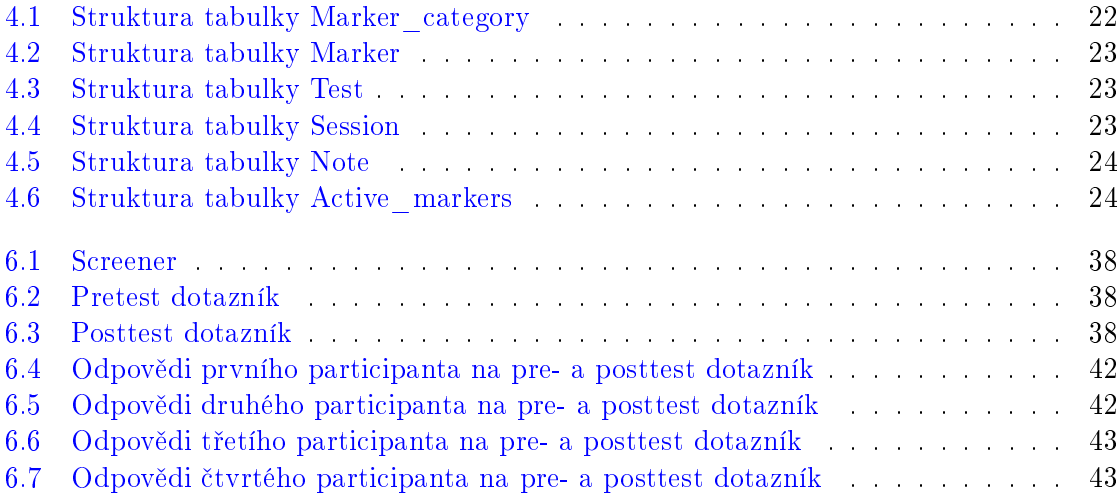

### SEZNAM TABULEK

# <span id="page-18-0"></span>Kapitola 1

# Úvod

Uživatelské testování použitelnosti [\[1\]](#page-64-0) je technika využívaná k ohodnocení produktu (v našem případě aplikace) prováděním testování s opravdovými uživateli. Na rozdíl od testování bez uživatelů (např. cognitive walkthrough  $[2]$  či heuristic evaluation  $[3]$ ), která jsou zpravidla snazší k provedení (časově, finančně), ale žádní uživatelé se jich zpravidla neúčastní. Výhodou testování s uživateli je to, že produkt testují osoby, které se její tvorby neúčastnily. Účast více nezasvěcených lidí také vede k tomu, že je nalezeno více potenciálních problémů.

Participanti těchto testování jsou vyselektováni pomocí úvodního dotazníku – screeneru, který přefiltruje nevhodné účastníky (v případě, že od participantů očekáváme nějaké zku-²enosti, znalosti apod.), dále participanti vyplní pretest dotazník, díky kterému se o nich dovíme více informací. Následuje plnění zadaných úloh, přičemž jsou participanti pozorováni moderátorem, který si zapisuje poznámky o jejich postupu a úspěšnosti v jednotlivých úlohách. Po spln¥ní úloh vyplní participanti jeden poslední dotazník, ve kterém se mohou vyjádřit k testovanému softwaru či hardwaru. Tato zpětná vazba vývojářům značně pomáhá určit, co je v aplikaci neintuitivní, složité k ovládání či jednoduše nelogické. Počet participantů, kteří narazili na tentýž problém, značí jeho závažnost: když pět z šesti participantů nemůže nalézt tlačítko, je velice pravděpodobně někde schované nebo špatně popsané, tudíž jde o značný problém s užíváním aplikace.

Aplikace MAT (Mobile Application Tester) je aplikace ur£ená k tomu, aby uleh£ila tvorbu těchto poznámek při testování mobilních aplikací v terénu, kdy není možné využívat precizní ale nepříliš přenosné vybavení usability lab. Více detailů o mobilním testování lze dohledat v následující kapitole v sekci [2.3.](#page-21-0)

Vzhledem k vývoji mobilních zařízení a nedávnému rozmachu tabletů (tedy v podstatě zvětšených mobilních telefonů, ne vstupních zařízení) bylo uznáno za vhodné, že bude lepší tuto aplikaci implementovat na tablet, který má podstatně větší displej, než mobilní telefon  $(10<sup>u</sup>$  oproti zhruba  $4<sup>u</sup>$ ). Toto také umožní větší ovládací prvky a možnost zobrazovat na displeji větší množství informací jako jsou mapové podklady, větší nabídky a obraz video streamu. Jako operační systém tabletu byl vybrán OS Android, který si ukusuje stále větší podíl na trhu. Jde o tablet z vyšší třídy s úhlopříčkou alespoň 10" a rozlišením kolem 1280x800 pixelů.

# <span id="page-20-0"></span>Kapitola 2

# Popis problému, specifikace cíle

V této kapitole si nastíníme rozsah aplikace a samotnou problematiku uživatelského testování (zejména toho mobilního). Nejdříve popíšeme samotný problém a oficiální zadání, následně si projdeme základní pojmy nutné pro porozumění práce a na závěr si vymezíme cíle, kterých bychom měli dosáhnout.

## <span id="page-20-1"></span>2.1 Popis problému

Cílem práce je vytvořit aplikaci, která bude sloužit k usnadnění záznamu uživatelského testování, které je důležitou součástí vývoje softwaru a může ho provázet během celého vývoje (testování prototypů) nebo až k jeho konci (testování aplikace samotné). V našem případě se zaměříme na mobilní testování – testování mobilních aplikací v terénu, na jehož záznam příliš nástrojů neexistuje a snaha o konkurenci profesionálním nástrojům do usability lab by asi neměla příliš smysl.

Během vývoje zanalyzujeme možná existující řešení a různé alternativy, probereme jejich problémy, a co by se dalo zlepšit a tím vylepšit náš software. Shrneme si, co budeme od aplikace o£ekávat za funk£nost a vlastnosti. Vybereme také platformu, na kterou budeme implementovat. Navrhneme, jak bude aplikace rozdělena (moduly), databázi na ukládání dat a grafické uživatelské rozhraní aplikace. Aplikaci na základě návrhu naimplementujeme, popíšeme si její dílčí prvky a stavební kameny. Podrobně si projdeme řešení určitých součástí aplikace. Naimplementovanou aplikaci otestujeme s uživateli, projdeme si nalezené problémy a navrhneme, jak by šlo tyto neduhy řešit.

## <span id="page-20-2"></span> $2.2$  Definice pojmů

V této sekci si shrneme pojmy nutné k pochopení celého textu formou jakéhosi výkladového slovníku. Tento slovník by měl umožnit snazší orientaci čtenářů, kteří nejsou příliš znalí této problematiky, ale i ti, kteří vědí, o co jde, si mohou tyto pojmy projít.

Uživatelské testování je proces testování aplikace (ať už pouze prototypu nebo funkční aplikace), jehož cílem je nalézt problémy s aplikací (složité či neintuitivní ovládání,

nelogická posloupnost ovládacích prvků apod.) za pomoci osob, které se neúčastnily vývoje.

- Test je několikrát opakovaná aktivita sloužící k nalezení problémů. Jde o podmnožinu uživatelského testování – uživatelské testování jedné konkrétní aplikace.
- Session (sezení) je podmnožina testu průběh testu s jedním participantem.
- Participant je osoba účastnící se testování, tedy testující uživatel, který je pozorován moderátorem a vyplňuje dotazníky.
- Moderátor je osoba sledující, jak se participant chová, zaznamenává jeho průchod úkoly, v případě problémů mu poradí, a nakonec vyhodnocuje dotazníky.

Uživatel je osoba obsluhující aplikaci.

### <span id="page-21-0"></span>2.3 Mobilní testování

Základní pojmy jsme si stručně popsali, ale před vynesením cílů práce bychom si ještě měli vyjasnit, jaký je rozdíl mezi testováním v laboratoři a testováním mobilním.

Testování použitelnosti obvykle probíhá v laboratořích vybavených pro tyto testy, tzv. usability labs. Typická laboratoř se skládá ze dvou místností. V jedné je participant (obvykle u po£íta£e) mající seznam úloh, které má splnit. V této místnosti se nachází n¥kolik kamer snímajících akce participanta. Ve vedlejší místnosti je minimálně jedna osoba – pozorovatel, který zaznamenává průběh testu. V případě větších a složitějších testů může být přítomno více osob – moderátor, vývojáři testovaného softwaru apod. Nicméně během testování menších aplikací mohou být všechny tyto role obsazeny osobou jedinou.

Na rozdíl od těchto testů mají mobilní testy poněkud zhoršené podmínky. Pracuje se v terénu (venku, po budově), přičemž test neprobíhá na jednom místě, ale jeho účastníci pochodují (ne nutně). Toto právě vylučuje využití usability labu. Nutnost pohybu je důležitá z jednoho prostého hlediska: když probíhá testování aplikace na mobilní telefon, testy nejsou moc vypovídající, jestliže participant sedí u stolu v tiché izolované místnosti, protože aplikaci takhle pravděpodobně využívat nebude.

V této situaci přicházejí na scénu aplikace určené pro záznam sezení. Jde o jakýsi kompromis mezi laboratoří a mobilitou. Kvalitou záznamu se laboratořím těžko vyrovnají, ale pobíhání s tužkou a papírem předčí snadno.

Aplikace pro mobilní záznam tedy není absolutně ideální (nejlepší by byl miniaturní přenosný usability lab).

## <span id="page-21-1"></span>2.4 Vynesení cílů práce

V předchozích kapitolách jsme si shrnuli problematiku testování a jak budeme zhruba postupovat. Zde si vytyčíme, co budeme od aplikace vyžadovat.

Naším cílem je aplikace, která bude schopna zaznamenávat uživatelské testování. Zároveň bude přijímat video stream z pomocného zařízení a bude využívat mapové podklady a GPS lokalizaci. Aplikace bude mít také možnost importu a exportu strukturovaných dat.

# 2.4. VYNESENÍ CÍLŮ PRÁCE 5

Podrobnější informace o požadavcích na aplikaci lze dohledat v sekci [3.3](#page-29-1) a samotné případy užití se nacházejí v sekci následující –  $3.4$ .

# <span id="page-24-0"></span>Kapitola 3

# Analýza

V této kapitole si nejdříve popíšeme, jaké alternativy k naší aplikaci jsou v současnosti k dispozici. Dále si shrneme uživatelské role a uživatelské požadavky na aplikaci. Následně si projdeme jednotlivé případy použití a na závěr probereme platformy, které jsou pro vývoj k dispozici.

## <span id="page-24-1"></span>3.1 Stávající software

Uživatelské testování lze zaznamenávat mnoha způsoby. Počínaje tvorbou poznámek na papír, přes textové editory až ke specializovaným aplikacím. Vzhledem k tomu, že se soustředíme na mobilní testování, je náš výběr mezi aplikacemi značně omezen – můžeme vybírat pouze z těch, které jsou určeny pro snadno přenosná zařízení (tablety, telefony; notebooky ne).

V následující kapitole si projdeme několik obecných řešení a dvě řešení, která se nejblíže podobají naší aplikaci. Jedná se o aplikaci Mutt kolegy Michala Žáka a profesionální aplikaci Pocket Observer od firmy Noldus Information Technology.

#### <span id="page-24-2"></span>3.1.1 Mutt

Aplikace pro mobilní záznam testů uživatelské činnosti (Mobile Usability Testing Tool) je aplikace studenta ČVUT FEL Michala Žáka, která je určena pro telefony běžící na operačním systému Android 2.3. Její hlavní funkčnost spočívá v přidávání poznámek do mapových podkladů.

Hlavní menu aplikace, které je vidět na obrázku [3.1](#page-25-1) vlevo, po spuštění nabídne dvě mož-nosti – spustit test nebo stáhnout nastavení testu. Nejdříve stáhneme nastavení (viz. obr. [3.1](#page-25-1) uprostřed) – stačí zadat adresu souboru XML obsahujícího nastavení, poté spustíme test. Aplikace nám zobrazí náhled mapy (k vid¥ní na obrázku [3.1](#page-25-1) vpravo) propojené s XML souborem – ta má dvě úrovně zvětšení – náhled celé mapy a zvětšení 1:1. Podržením libovolného bodu na mapě se zobrazí nabídka zápisu poznámky. Po zvolení poznámky si uživatel vybere. zdali jde o jednorázovou akci nebo o akci delší. Přidané poznámky nejsou v aplikaci zobrazovány. Po ukončení testu je výstupem XML soubor, jehož náhled je zobrazen na obrázku [3.2.](#page-26-1)

#### Nalezené problémy

- Jelikož má v sobě testovací archiv několik souborů, není úplně jasné, jestli je nutné zadat cestu ke konkrétnímu XML souboru, nebo jestli stačí ke složce.
- Jen dvě možná zvětšení mapy náhled, na kterém není skoro nic vidět a úplné přiblížení, kde není skoro žádný rozhled.
- Aby uživatel ukončil dlouhotrvající událost, musí nejdříve vybrat konkrétní událost z nabídky, následně začít/ ukončit dlouhotrvající, ukončit a nakonec teprve vybrat, jakou událost chce ukončit.
- V průběhu testování nelze zjistit, jaké poznámky byly zapsány, není zobrazen žádný £as.

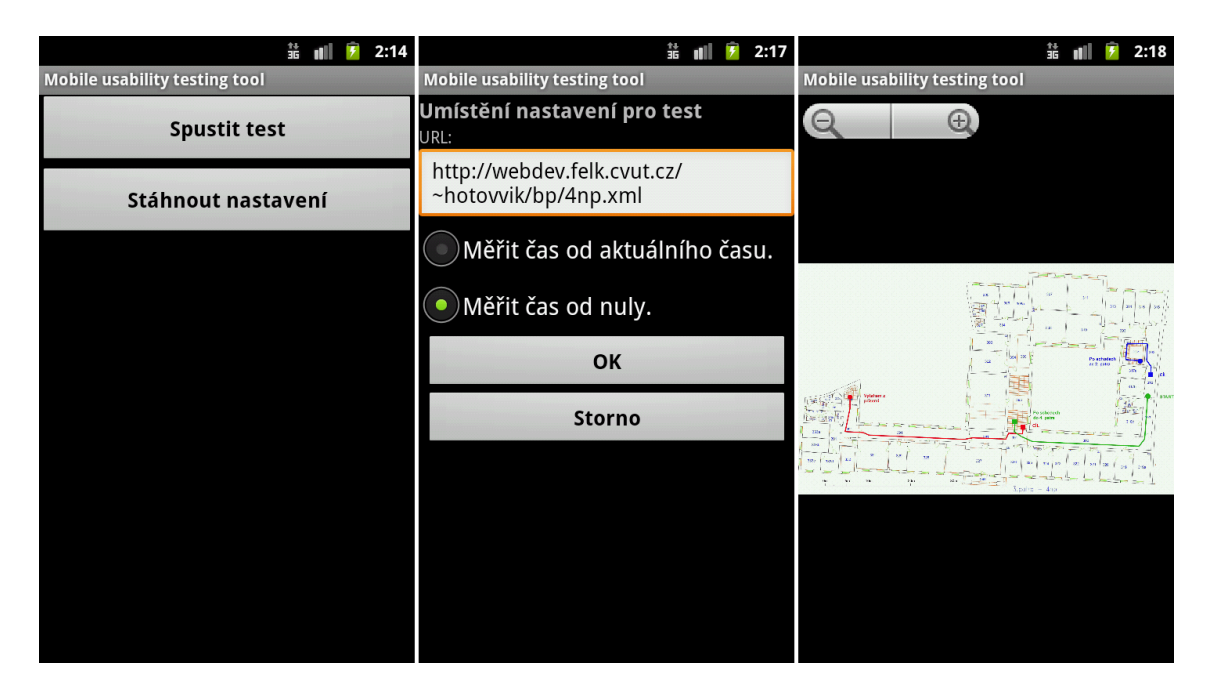

<span id="page-25-1"></span>Obrázek 3.1: GUI aplikace Mutt

#### <span id="page-25-0"></span>3.1.2 Pocket Observer

Apliace Pocket Observer [\[4\]](#page-64-3) od firmy Noldus Information Technology, jejíž náhled je vidět na obrázku [3.3,](#page-26-2) je komerční software určený pro mobilní testování po přípravě dat na počítači. Na webu firmy je ke zhlédnutí video ukázka. Aplikace běží na zařízení s mobilní verzí systému Microsoft Windows. V ukázce je použita téměř tři roky stará verze softwaru, jakékoliv informace o dalším vývoji a novějších verzích aplikace na webu chybí.

Další podrobné informace o této aplikaci nejsou bohužel k dispozici. Důvodem bude pravděpodobně již ukončený vývoj.

```
-\langle \mathbf{I_0g} \rangle-\leqnote>
     \lestartTime>01:00:02\le/startTime>
     \leqcoord>1324;823\leqcoord>
     <description>Uzivatel nenasel dvere</description>
  \langlenote>
-\langlenote\rangle<startTime>01:00:07</startTime>
     \lecoord>1411:748\le/coord>
     <description>Uzivatel nenasel mistnost.</description>
  \langlenote>
-\leqnote>
     <startTime>01:00:12</startTime>
     <coord>1163;848</coord>
     <description>Problem s nacitanim qr kodu.</description>
     \leqendTime>01:00:23\leqendTime>
  <note>
\langlelog>
```
Obrázek 3.2: Náhled log souboru aplikace Mutt

<span id="page-26-1"></span>

| $C = 27$ $R_x + 5$ $R_x$<br><b>Pocket Observer</b><br>Observed time:<br>00:00:00 |                            |                          |  |   |  |  |  |  |  |
|----------------------------------------------------------------------------------|----------------------------|--------------------------|--|---|--|--|--|--|--|
| <b>Start</b><br>Remaining interval:<br>Stop                                      |                            |                          |  |   |  |  |  |  |  |
|                                                                                  |                            |                          |  | k |  |  |  |  |  |
| 000.0                                                                            | Martijn                    | <activity></activity>    |  |   |  |  |  |  |  |
| 000.0                                                                            | Andri                      | $<$ Vocal $>$            |  |   |  |  |  |  |  |
| 000.0                                                                            | Andri                      | <activity></activity>    |  |   |  |  |  |  |  |
| 000.0                                                                            | Tijmen                     | $<$ Vocal $>$            |  |   |  |  |  |  |  |
| 000.0                                                                            | Tijmen                     | <activity></activity>    |  |   |  |  |  |  |  |
| 000.0                                                                            | Leon                       | $<$ Vocal $>$            |  |   |  |  |  |  |  |
| 000.0                                                                            | Leon                       | <activity></activity>    |  |   |  |  |  |  |  |
| 000.0                                                                            | <b>Erik</b>                | $<$ Vocal $>$            |  |   |  |  |  |  |  |
| 000.0                                                                            | Erik                       | <activity></activity>    |  |   |  |  |  |  |  |
| 000.0                                                                            |                            | Instantaneous Sample (1) |  |   |  |  |  |  |  |
|                                                                                  | Erik <activity></activity> |                          |  |   |  |  |  |  |  |
| <b>Activity</b>                                                                  |                            |                          |  |   |  |  |  |  |  |
| Nothing                                                                          |                            |                          |  |   |  |  |  |  |  |
| Meeting                                                                          |                            |                          |  |   |  |  |  |  |  |
| Coding                                                                           |                            |                          |  |   |  |  |  |  |  |
| Testing                                                                          |                            |                          |  |   |  |  |  |  |  |
| <b>Observation</b><br>Menu                                                       |                            |                          |  |   |  |  |  |  |  |

<span id="page-26-2"></span>Obrázek 3.3: Náhled na GUI aplikace Pocket Observer

#### <span id="page-26-0"></span>3.1.3 Textový editor

Jelikož není vždy nutné používat specializovaný software, lze vyzkoušet i normální textový editor. Testován byl textový editor z balíku Google Docs, který je nyní součástí Google Drive. GUI této aplikace je k nahlédnutí na obrázku [3.4.](#page-27-2)

Jelikož nejde o žádný software, který by měl predispozice pro záznam session, musíme se spokojit pouze se základní funkčností – tvorbou poznámek. A to tím nejjednodušším způsobem – vzhledem k tomu, že tablet ukazuje v pravém spodním rohu čas – poznamenáme si čas a k němu napíšeme poznámku. Nepříliš praktické, ale v případě nouze lze použít.

|  | <b>X Zrušit   1 1 1 8 7 U 4 三 三 三 三 三</b> |  |  |  |  |  |  |
|--|-------------------------------------------|--|--|--|--|--|--|
|  |                                           |  |  |  |  |  |  |

20:36 uzivatel nevi, jak dale poracovat

| <b>Tab</b><br>q                                   | $w \mid e \mid r \mid t \mid z \mid$<br>$\  \cdot \ $ | $\overline{\bullet}$<br>$\parallel$<br>$\overline{\mathbf{x}}$<br>p |
|---------------------------------------------------|-------------------------------------------------------|---------------------------------------------------------------------|
| Caps<br>Lock<br>$\mathbf{d}$<br>S<br>$\mathsf{a}$ | f<br>$\boldsymbol{g}$<br>h<br>j                       | $\overline{K}$                                                      |
| $\mathbf c$<br>$\mathbf{x}$<br>y                  | $\mathbf{v}$<br>$\sqrt{n}$<br>$\vert$ b               | $\frac{1}{2}$<br>${\sf m}$                                          |
| 123                                               |                                                       | :-)                                                                 |
| - [그]                                             |                                                       | $\bullet$ 20:36 $\overline{\bullet}$ x<br>щÈ                        |

<span id="page-27-2"></span>Obrázek 3.4: Náhled na GUI Textového editoru z Google Docs

#### <span id="page-27-0"></span>3.1.4 Tabulkový procesor

Další nespecializovanou alternativou může být tabulkový procesor. Ten je o něco vhodnější – možnost rozdělení částí poznámek (čas, text, další údaje) do sloupců. Opět byla testována aplikace z Google Docs. Tato má k dispozici dvě uživatelská rozhraní – desktopové, jehož náhled se nachází na obrázku [3.5](#page-28-0) a mobilní, které lze dohledat na obrázku [3.6.](#page-28-1) Jak už z názvu plyne, desktopové není určené pro dotykové ovládání a přesně ho ovládat je opravdu problém. Další nevýhodou (spíše chybou) byl problikávající displej tabletu a mizící klávesnice s tím, že když se objevila, kurzor pouskočil jinam, což udělalo ze zapsání poznámky, která je vidět na obrázku [3.5](#page-28-0) záležitost na několik minut. Mobilní GUI není o moc snazší na ovládání, práce s ním je také neohrabaná a velice neintuitivní, což dělá z této aplikace poměrně nepoužitelnou záležitost.

#### <span id="page-27-1"></span>3.1.5 Tvorba poznámek na papír

Poslední možnost, kterou v této kapitole zmíníme, je tvorba poznámek na papír. Tento způsob bude použit i během testování naší aplikace, protože půjde o testování v menším měřítku a nastavování softwaru by podstatně snížilo efektivitu.

Psaní poznámek na papír je nejsnazší řešení, na které nepotřebujeme v podstatě žádnou elektroniku, stačí papír, podložka, tužka a hodinky. Ale jde také o zaznamenávání nejmíň

| <b>Dokumenty Google - Zaznam session</b>                               |                    |       |                              |              |                    |                 |  |  |  |
|------------------------------------------------------------------------|--------------------|-------|------------------------------|--------------|--------------------|-----------------|--|--|--|
|                                                                        | <b>Google Docs</b> |       |                              |              |                    | <b>All Docs</b> |  |  |  |
| Zaznam session : Sheet 1 Go to spreadsheet view - Hide colors<br>Print |                    |       |                              | $1-2$ of 2   | Rows per page: 250 | Go              |  |  |  |
|                                                                        | Col A<br>Row A     |       | Col B                        |              |                    |                 |  |  |  |
|                                                                        | $+ Add$            | (AII) | $(A  )$ $\blacktriangledown$ |              |                    |                 |  |  |  |
| $\overline{1}$                                                         | Edit               | Cas   | poznamka                     |              |                    |                 |  |  |  |
| $\overline{2}$                                                         | Edit               |       | 20:39:00 Poznamka            |              |                    |                 |  |  |  |
|                                                                        |                    |       |                              | $1-2$ of $2$ | Rows per page: 250 | Go              |  |  |  |

Obrázek 3.5: Náhled na desktopové GUI tabulkového procesoru z Google Docs

<span id="page-28-0"></span>

|                          |                   | <b>Dokumenty Google - Zaznam session</b>    |                   |                                                                                                    |        |        |   |    |             |                         |
|--------------------------|-------------------|---------------------------------------------|-------------------|----------------------------------------------------------------------------------------------------|--------|--------|---|----|-------------|-------------------------|
|                          |                   |                                             |                   | +You Gmail Calendar Drive Photos Sites Search More -                                                                                                    |        |        |   |    |             |                         |
|                          |                   | Zaznam session $\Rightarrow$ $\blacksquare$ |                   |                                                                                                    |        |        |   |    |             |                         |
|                          | File              |                                             |                   | Edit View Insert Format Data Tools Help All changes saved                                                                                                    |        |        |   |    |             |                         |
|                          |                   |                                             |                   | $\overline{\bigoplus}$ in $\cap$ $\cap$ $\bigoplus$ $\overline{\bigoplus}$ $\cdot$ $\overline{\bigoplus}$ $\bigoplus$ $\cdot$ $\bigoplus$ $\bigoplus$ $\cdot$ $\bigoplus$ $\cdot$ $\bigoplus$ $\cdot$ $\bigoplus$ $\cdot$ $\bigoplus$ $\cdot$ $\bigoplus$ $\bigoplus$ $\cdot$ $\bigoplus$ $\bigoplus$ $\bigoplus$ $\bigoplus$ $\bigoplus$ $\bigoplus$ $\bigoplus$ $\bigoplus$ $\bigoplus$ $\$ |        |        |   |    |             |                         |
| $f_{\times}$             |                   |                                             |                   |                                                                                                    |        |        |   |    |             |                         |
| $\overline{1}$           | A<br>Cas          | B<br>poznamka                               | $\mathsf{C}$      | D                                                                                                    | E      | F      | G | H  | $\mathbf I$ | $\mathsf{J}$            |
| $\overline{2}$<br>3      |                   | 20:39:00 Poznamka                           |                   |                                                                                                    |        |        |   |    |             |                         |
| $\overline{4}$<br>5<br>6 |                   |                                             |                   |                                                                                                    |        |        |   |    |             |                         |
|                          |                   |                                             |                   |                                                                                                    |        |        |   |    |             |                         |
| <b>Tab</b>               | Q                 | W                                           | E                 | R                                                                                                    | Z<br>Τ | U      | I | Ο  | P           | $\overline{\mathbf{x}}$ |
|                          | $\bigcap$         |                                             |                   |                                                                                                    |        |        |   |    |             |                         |
|                          | Caps<br>A<br>Lock | S                                           | D                 | F                                                                                                    | G      | Н<br>J | K | L  |             |                         |
|                          | T                 | Υ                                           | $\mathsf{C}$<br>X | V                                                                                                    | B      | N      | M |    |             |                         |
|                          | 123               | IÖ.                                         |                   |                                                                                                    |        |        |   | ፦) | V           |                         |
|                          |                   | Ō                                           | a                 |                                                                                                    |        |        | ₩ |    |             |                         |

<span id="page-28-1"></span>Obrázek 3.6: Náhled na mobilní GUI tabulkového procesoru z Google Docs

přesné a v případě delších poznámek (není možné si je předvytvořit) značně problémové. Ze samotné jednoduchosti je snadné usoudit, že tímto způsobem přijdeme o většinu moderních vymožeností, jako záznam videa, či GPS pozice. Na některé testování toto stačí, ale naším cílem není tvorba aplikace na jednoduché testování, ale o něco komplexnější nástroj.

## <span id="page-29-0"></span>3.2 Uživatelské role

Jelikož aplikace neposkytuje žádnou logiku pro správu uživatelů, či uživatelských skupin, kteří s ní pracují, je k dispozici pouze jedna uživatelská role – anonymní uživatel.

Anonymní uživatel se nijak nepřihlašuje a může neomezeně používat všechny funkce aplikace ihned po její instalaci a spuštění.

### <span id="page-29-1"></span>3.3 Uživatelské požadavky

Uživatelské požadavky jsou jednou z nejdůležitějších součástí analýzy aplikace, abychom dosáhli aplikace smysluplné a aby byla naděje, že si náš produkt najde své uživatele. Kdyby tyto požadavky byly nejednoznačné, neúplné či naopak nesplnitelné, dopad na kvalitu a úspěšnost výsledného produktu by mohl být velice negativní.

Tyto požadavky lze rozdělit do dvou kategorií: požadavky funkční – tedy požadavky na funkcionalitu aplikace a požadavky nefunkční, což jsou požadavky nesouvisející přímo s funkcionalitou aplikace, ale kladou nároky na cílové zařízení a běh aplikace.

#### <span id="page-29-2"></span>3.3.1 Funkční požadavky

Funkční požadavky nám slouží jako seznam specifických bodů určujících funkčnost aplikace. Je v nich tedy sepsáno, co bude aplikace umět a jaké bude poskytovat služby. Z pohledu vztahu zákazník – autor aplikace jsou tyto body velice důležité pro určení vývoje a schopností aplikace, aby si zákazník nemohl dodatečně vymýšlet další a další funkčnost, na druhou stranu je to i pro něj výhoda v podobě možnosti kontroly toho, co aplikace bude umět a co od ní může očekávat.

Následuje seznam funkčních požadavků. Aplikace bude:

- zaznamenávat testování,
- $\bullet$  importovat markery z XML souborů,
- $\bullet$  exportovat záznamy testování do XML souborů.
- přijímat a zaznamenávat video stream,
- využívat persistentní úložiště,
- využívat GPS lokalizaci a mapové podklady.

#### <span id="page-29-3"></span>3.3.2 Nefunkční požadavky

Seznam požadavků, které nesouvisí přímo s funkcionalitou aplikace, nicméně specifikují omezení, kterými je nutné se při vývoji aplikace řídit a na které je brát zřetel. Může jít o omezení ze strany cílové skupiny uživatelů, vývojového prostředí, či prostředí, kde bude aplikace nasazena do reálného provozu.

Následuje seznam nefunkčních požadavků. Aplikace bude:

- vyvíjena pro platformu Android (verze 3.1, API 12 a vyšší),
- vyvíjena pro tablet s dotykovým 10" displejem o minimálním rozli²ení 1280x800 px,
- vyvíjena pro zařízení s podporou GPS a Wi-FI (případně  $3G$ ),
- $\bullet\,$  určena pro provoz na místní bezdrátové síti (WLAN) připojené k internetu $^1,$  $^1,$  $^1,$
- mít intuitivní uživatelské rozhraní, s nímž bude snadné aplikaci používat v terénu b¥hem testování.

### <span id="page-30-0"></span>3.4 Případy užití

Případy užití (anglicky Use Cases) slouží k popsání scénářů v aplikaci, které mohou nastat a se kterými se ten který uživatel setká. V našem případě je to zjednodušené o to, že se vyskytuje jeden jediný uživatel a to anonymní, není tedy třeba dělit případy užití mezi více uživatelů. Na obrázku [3.7](#page-34-0) je zachycen diagram případů užití. Tyto případy užití a jejich průběhy jsou podrobně popsány v následujících sekcích.

#### <span id="page-30-1"></span>3.4.1 Importovat marker(y)

V tomto use casu uživatel importuje markery a jejich kategorie z XML souboru na webu.

- 1. Uživatel stiskne tlačítko "Import markerů".
- 2. Uživatel zadá adresu XML souboru.
- 3. Uživatel stisknutím tlačítka "Importovat" potvrdí import.
- 4. Aplikace zobrazí, kolik kategorií a markerů bylo přidáno.

#### <span id="page-30-2"></span>3.4.2 Vytvořit marker

V tomto use casu uživatel vytváří marker manuálně.

- 1. Uživatel stiskne tlačítko "Vytvořit nový marker/ kategorii".
- 2. Uživatel zadá jméno markeru.
- 3. Uživatel vybere kategorii, do které bude marker přidán.
- 4. Uživatel tvorbu markeru potvrdí stiskem tlačítka "Vytvořit marker".

<span id="page-30-3"></span> $1$ Tento požadavek je přímo závislý na konfiguraci právě probíhající session.

### <span id="page-31-0"></span>3.4.3 Vytvořit kategorii

V tomto use casu uživatel vytváří kategorii manuálně.

- 1. Uživatel stiskne tlačítko "Vytvořit nový marker/ kategorii".
- 2. Uživatel zadá jméno kategorie.
- 3. Uživatel tvorbu kategorie potvrdí stiskem tlačítka "Vytvořit kategorii".

### <span id="page-31-1"></span>3.4.4 Vytvořit test

V tomto use casu uživatel vytváří test.

- 1. Uživatel stiskne tlačítko "Vytvořit nový test".
- 2. Uživatel zadá jméno testu a testované aplikace.
- 3. Uživatel zvolí markery, které budou v testu aktivní.
- 4. Uživatel tvorbu testu potvrdí stiskem tlačítka "Vytvořit nový test".

#### <span id="page-31-2"></span>3.4.5 Vytvořit session

V tomto use casu uživatel vytváří session.

- 1. Uživatel stiskne tlačítko "Nová session".
- 2. Uživatel vybere test.
- 3. Uživatel zadá Id participanta a název session.
- 4. Uživatel zvolí, zda chce přijímat video stream, v případě že ano, bude uživatel vyzván k zadání IP adresy zdroje streamu.
- 5. Uživatel zvolí, zda chce používat GPS lokalizaci, mapy bez lokalizace nebo mapy nepoužívat vůbec.
- 6. Uživatel tlačítkem "Spustit session" potvrdí tvorbu session a přejde k záznamu testování.

#### <span id="page-31-3"></span>3.4.6 Zaznamenat testování

V tomto use casu uživatel zaznamenává průběh session.

- 1. Aplikace spustí testování po dokončení tvorby session.
- 2. Uživatel spustí stopky (a tím volitelně příjem streamu) stiskem tlačítka "Začít session"
- 3. Uživatel může přidat marker(y) pomocí tlačítek, následně je vyzván k výběru markeru.
- 4. Uživatel může přidat marker(y) pomocí mapy, následně je vyzván k výběru kategorie a markeru.
- 5. Uživatel ukončí session stiskem tlačítka "Ukončit session".
- 6. Aplikace vytvoří log soubor, jehož jméno zobrazí uživateli.

# <span id="page-32-0"></span>3.5 Přehled platforem

V této kapitole probereme většinu potenciálních platforem, pro které by bylo možné aplikaci vyvíjet. Vzhledem k jasnosti zadání, je tato kapitola spíše informační, co se možností týče a vítěz je v podstatě již určen.

Jelikož se tablety staly populárními (v podobě, v jaké je dnes známe) poměrně nedávno – roku 2010 při vydání Apple iPad, čímž se strhla vlna zájmu – prodalo se jich několik desítek milionů od mnoha firem a založených na různých platformách.

Mezi hlavní zástupce operačních systémů lze zařadit tyto následující: iOS (Apple iPad). Android (např. Samsung Galaxy Tab) a v současnosti poněkud v ústraní tablety s Microsoft Windows.

#### <span id="page-32-1"></span>3.5.1 Google Android

Android [\[5\]](#page-64-4)[\[6\]](#page-64-5) je operační systém, který je založený na Linuxu, uvedený na trh roku 2008 firmou Google. V současné době se vyskytuje ve třech hlavních verzích  $-2.3$  (Gingerbread, pouze mobilní telefony), 3.1 a 3.2 (Honeycomb, pouze tablety) a nově uvedená verze 4.0 (Ice Cream Sandwich), která je první spole£ná, jak pro tablety, tak pro telefony.

Vzhledem k našemu zaměření (aplikace na tablet) odpadá verze 2.3. Tablety s verzí 4.0 se zatím příliš nevyskytují. A díky zpětné kompatibilitě OS Android (aplikace napsaná pro verzi 2.3 zpravidla poběží na zařízení s verzí 3.1) se zdá být jako nejlepší verze 3.1, zvlášť když žádná z novinek verze 4.0 nepřináší pro naši aplikaci žádnou klíčovou vlastnost.

#### <span id="page-32-2"></span>3.5.2 Apple iOS

Systém iOS [\[7\]](#page-64-6) je ve všech svých verzích operačním systémem pohánějícím veliké portfolio produktů firmy Apple – počínaje hudebním přehrávačem iPod Touch, chytrým telefonem iPhone, přes tablet iPad až po Apple TV (pouze druhá a třetí generace). iOS byl uveden na trh roku 2007 spolu s první generací iPhonu a poslední verze  $-5.1 - b$ vla uvedena na trh letos v březnu.

#### <span id="page-32-3"></span>3.5.3 Microsoft Windows

V současné době nemá Microsoft v nabídce žádný operační systém určený přímo pro tablety. Tablety s Windows Phone se v podstatě nevyskytují (jde o OS určený primárně pro telefony, jako např. Android 2.3) a tablety s Windows 7 jsou poupravené notebooky, kde lze displej otočit a používat dotykově.

Jako nadějný kandidát se může jevit akorát verze Windows 8, která vyjde letos v říjnu [\[8\]](#page-64-7) s podporou procesorů  $\text{ARM}^2$  $\text{ARM}^2$  a uživatelským rozhraním upraveným k dotykovému ovládání – současné Aero bude obohaceno o dlaždicové rozhraní Metro, a to i na desktopových počítačích a noteboocích.

### <span id="page-33-0"></span>3.5.4 Výběr vhodné platformy

Jak již bylo řečeno výše, v této kapitole nejde o soutěž mezi platformami, protože vítěz je, vzhledem k zadání, jiº daný a jde o platformu Android 3.1. Ostatní platformy nemají nic navíc, co by mohly nabídnout a pro Android také hraje to, že s ním má autor již nějaké zkušenosti (co se implementace týče). Mimo jiné by jako jeho další výhodu šlo označit širší protfolio produktů – lze vybírat z poměrně širokého rozsahu výrobců a modelů.

<span id="page-33-1"></span><sup>&</sup>lt;sup>2</sup>Procesorová architektura používaná v tabletech a telefonech, na rozdíl od počítačů, kde se používá architektura x86

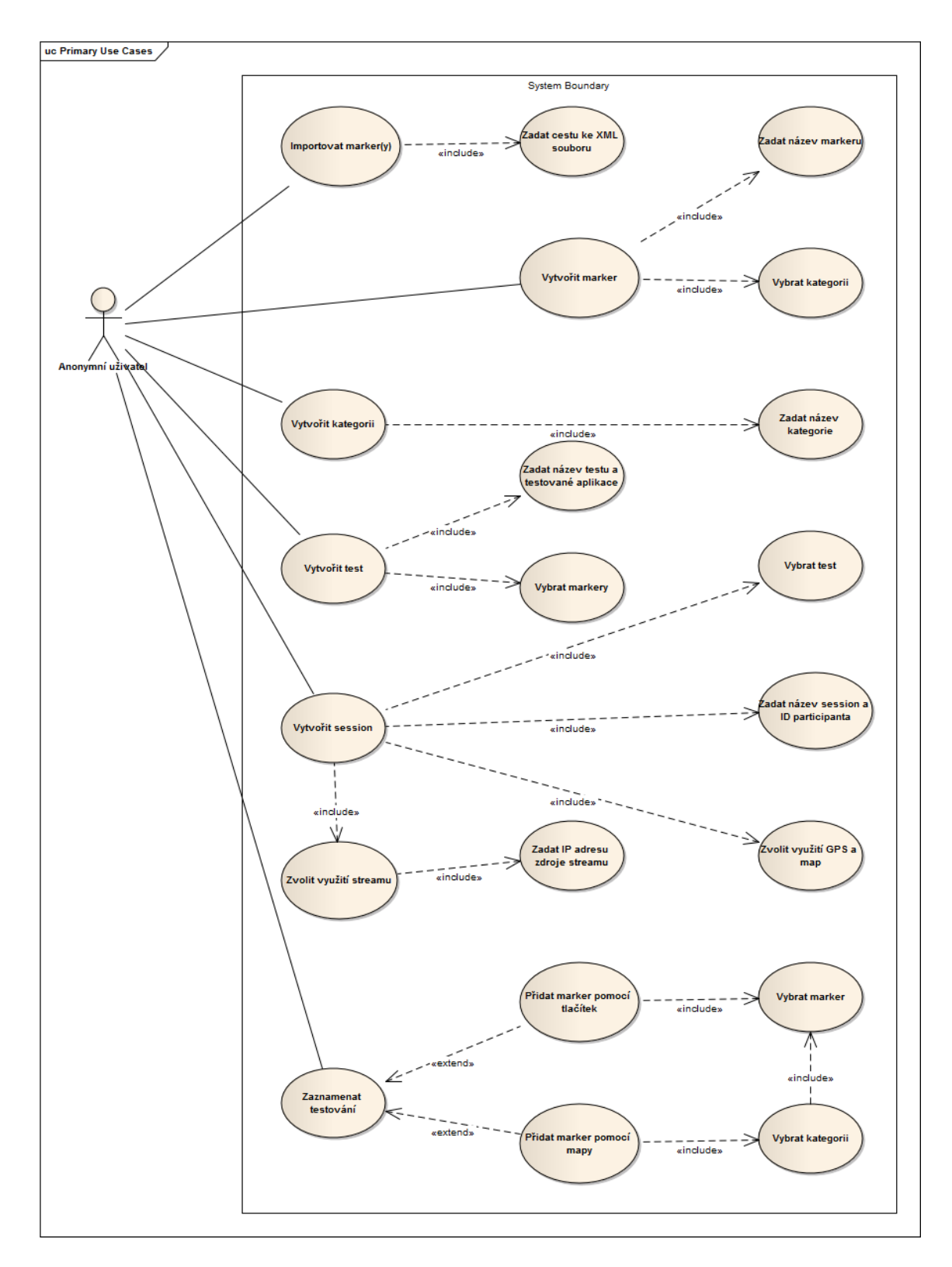

<span id="page-34-0"></span>Obrázek 3.7: Případy užití aplikace
# Kapitola 4

# Návrh

V této kapitole si popíšeme návrh aplikace. V předchozí kapitole jsme si prošli alternativy k naší aplikaci, zanalyzovali jsme si, co od aplikace budeme očekávat za vlastnosti a jaké jsou k dispozici platformy tabletů. Nyní si projdeme moduly, ze kterých se bude aplikace skládat, popíšeme si strukturu databáze, do které se budou ukládat data, prohlédneme si grafické uživatelské rozhraní aplikace a na závěr si shrneme podmínky, za kterých lze aplikaci provozovat.

# 4.1 Moduly

Aplikaci lze rozdělit do několika modulů: jádro aplikace, část pracující s mapovými podklady, £ást pracující s GPS signálem, £ást pracující se streamem, £ást pracující s persistentním úložištěm a část, která má na starost import a export dat. Tyto jednotlivé moduly si detailněji popíšeme v následujících podkapitolách. Diagram jednotlivých modulů je možné dohledat na obrázku [4.1.](#page-37-0)

#### <span id="page-36-0"></span>4.1.1 Mapové podklady

Jako mapové podklady pro naši aplikaci užijeme přímo ty od Googlu – Google Maps, s nimiž lze ve vlastních aplikacích na zařízeních s OS Android pracovat velice podobně jako se samotnou aplikací Google Maps, která je na většině zařízení předinstalována (nebo ji lze zdarma stáhnout).

#### 4.1.2 GPS lokalizace

Skoro všechna zařízení běžící na OS Android mají v sobě zabudovaný GPS modul. Ten také v naší aplikaci využijeme pro získání pozice. Aplikace bude zaznamenávat pozice a tu nejaktuálnější přidá k markeru, který je právě přidán.

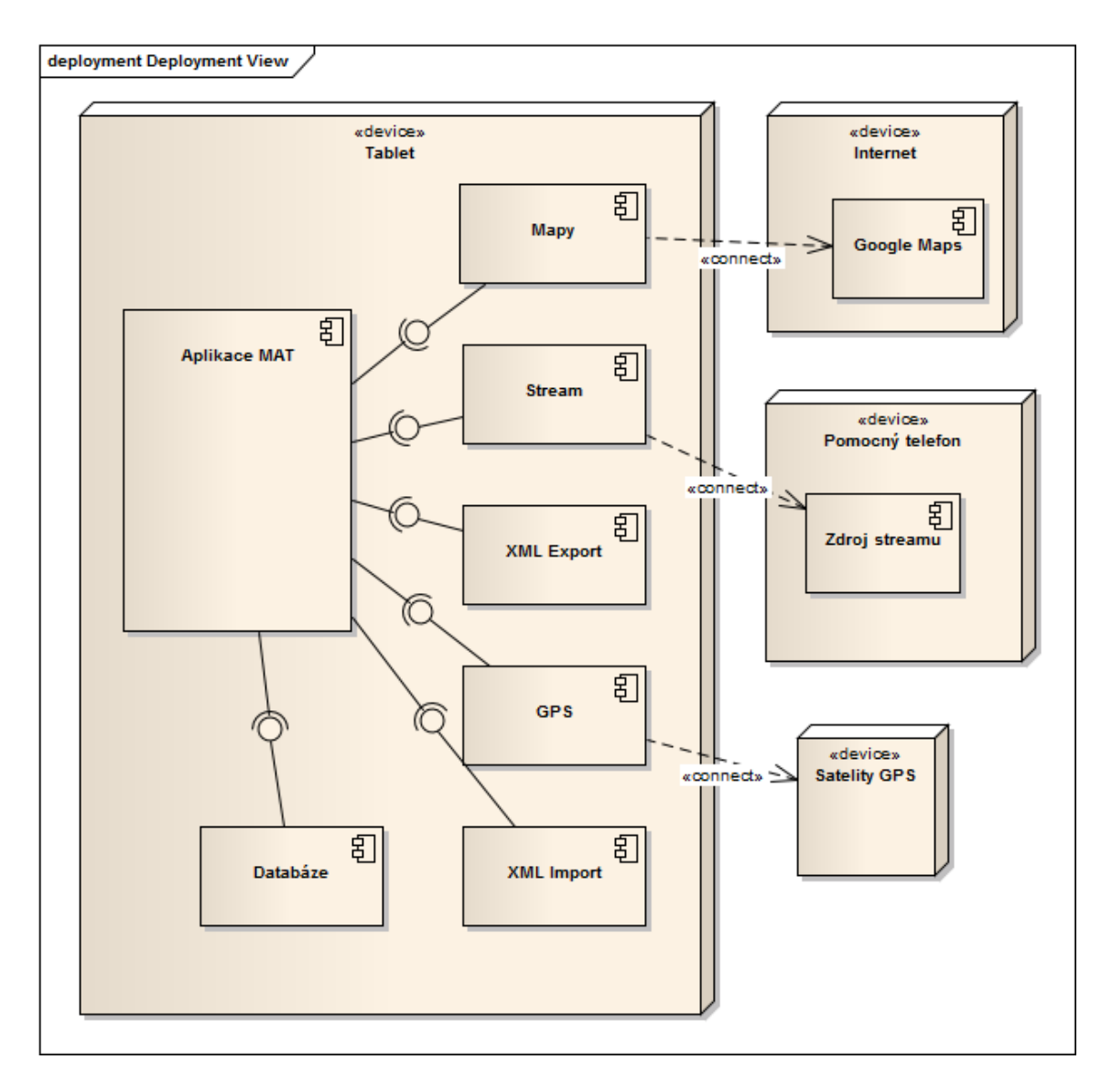

<span id="page-37-0"></span>Obrázek 4.1: Návrh struktury aplikace

#### <span id="page-37-1"></span>4.1.3 Stream

Jedním z požadavků na naši aplikaci je příjem streamu z jiného zařízení za pomoci libovolné aplikace. K dispozici je celá řada aplikací – například složité, které mají specializované párové aplikace pro příjem, ale lze najít i jednoduché a zdarma, které mají sice omezenější funkčnost, ale to pro naše potřeby bohatě stačí.

Jednou z těch jednodušších, které vyšly docela dobře, je aplikace IP Webcam [\[9\]](#page-64-0), která umí odesílat stream v mnoha různých formátech. Informace o tom, jaký formát streamu byl použit a jak je přijímán, lze dohledat v sekci [5.6.](#page-51-0)

#### 4.1.4 Ukládání dat

Na zařízeních s OS Android existuje hned několik způsobů, jak ukládat data. Mezi tyto způsoby patří například třída SharedPreferences, která ukládá data ve formátu klíč-hodnota, dále je k dispozici interní úložiště (data privátní aplikaci), externí úložiště (data dostupná všem aplikacím a uživateli) anebo formou relační databáze.

Vzhledem k nepoužitelnosti první možnosti, neohrabanosti druhého a třetího řešení (např. ukládání dat do XML souboru), nám vychází jako jasný vítěz relační databáze, a tu také použijeme. Strukturu této databáze si popíšeme v sekci [4.2.](#page-39-0)

#### <span id="page-38-0"></span>4.1.5 Import a export dat

Pro usnadnění práce s aplikací, která užívá databáze, je vhodné implementovat možnost importu a exportu dat, aby měla databáze užitek a její vliv byl k dispozici i po např. odinstalování aplikace, na rozdíl od nepersistentního úložiště (např. proměnné), kde jsou data po ukon£ení chodu aplikace smazána.

Pro naši aplikaci byl pro import a export zvolen jeden z nejpopulárnějších formátů formá-tovaných dat, a to značkovací jazyk XML [\[10\]](#page-64-1). V tomto jazyce si sám uživatel určí strukturu dat pomocí DTD, proti kterému je následně možné XML soubory validovat.

Struktura importovaných souborů (tedy souborů, které aplikace bez problémů přijme) a souborů, které aplikace ukládá na datové úložiště zařízení, je popsána níže.

Formát XML souboru, který aplikace importuje, je pevně daný, jeho strukturu lze popsat následující definicí ve formátu DTD:

```
<!DOCTYPE categories [
  <!ELEMENT categories (category+)>
  <!ELEMENT category (marker+)>
  <!ATTLIST category name CDATA #REQUIRED>
  <!ELEMENT marker EMPTY>
  <!ATTLIST marker name CDATA #REQUIRED>
\geq
```
Z DTD zápisu lze vyčíst, že root element souboru je element *categories*, který obsahuje alespoň jeden element *category*, který má povinný atribut name a obsahuje alespoň jeden element marker, který má také povinný atribut name.

Co se týče formátu souborů, které jsou exportovány, jejich formát je následující:

```
<!DOCTYPE session [
  <!ELEMENT session (note+)>
  <!ATTLIST session
    session name CDATA #IMPLIED
   part_id CDATA #IMPLIED
   amount_of_notes CDATA #REQUIRED
    start_time CDATA #REQUIRED
    end_time CDATA #REQUIRED>
```

```
<!ELEMENT note (time, text, latitude, longitude, accuracy)>
  <!ATTLIST note
    id CDATA #REQUIRED>
  <!ELEMENT time (#PCDATA)>
  <!ELEMENT text (#PCDATA)>
  <!ELEMENT latitude (#PCDATA)>
  <!ELEMENT longitude (#PCDATA)>
  <!ELEMENT accuracy (#PCDATA)>
\geq
```
Z ukázky kódu výše lze vyčíst, že root elementem je element session s několika atributy, jmenovitě session\_name, part\_id, amount\_of\_notes, start\_time a end\_time .Element session má alespoň jeden podelement note s atributem id a podelementy time, text, latitude, longitude a accuracy, které obsahují Stringová data.

# <span id="page-39-0"></span>4.2 Model databáze

Operační systém Android podporuje relační databázový systém SQLite [\[11\]](#page-65-0), který je poněkud odlehčenou verzí SQL. Jedna z jejích nevýhod je například absence referenční integrity, kterou je nutné řešit pomocí triggerů (nástroj, který je automaticky volán při přidávání, mazání a upravování záznamů v tabulce).

Naše aplikace obsahuje šest tabulek a její ER diagram je k nalezení na obrázku [4.2.](#page-43-0) Tato databáze slouží k ukládání všech uživatelských dat. Struktura jednotlivých tabulek je popsána v následujících odstavcích.

#### Marker category

Tabulka Marker\_category (tabulka [4.1\)](#page-39-1) obsahuje seznam kategorií markerů. Kategorie může obsahovat libovolné množství markerů.

| Název         | Popis                                        |
|---------------|----------------------------------------------|
| Id category   | atribut reprezentující primární klíč tabulky |
| Category name | , atribut obsahující jméno kategorie         |

<span id="page-39-1"></span>Tabulka 4.1: Struktura tabulky Marker\_category

#### Marker

Tabulka Marker (tabulka [4.2\)](#page-40-0) obsahuje všechny markery uložené v aplikaci. Každý marker má své Id a jméno. Tabulka také obsahuje cizí klíč z tabulky Marker\_category. Každý marker spadá do právě jedné kategorie a může být součástí libovolného množství testů.

#### 4.2. MODEL DATABÁZE 23

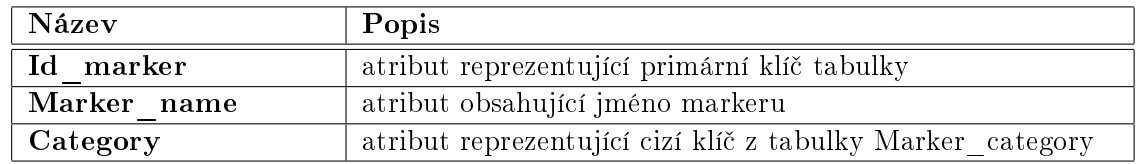

<span id="page-40-0"></span>Tabulka 4.2: Struktura tabulky Marker

#### Test

Tabulka Test (tabulka [4.3\)](#page-40-1) obsahuje Id, jméno testu a jméno testované aplikace. Každý test může obsahovat libovolné množství markerů (vztah Many-to-Many) a může být součástí libovolného množství sezení.

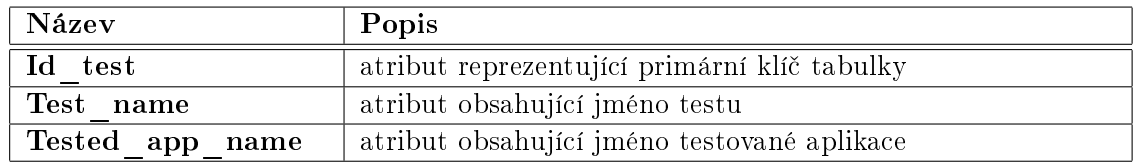

<span id="page-40-1"></span>Tabulka 4.3: Struktura tabulky Test

#### Session

Tabulka session (tabulka [4.4\)](#page-40-2) obsahuje záznamy sezení – jeho Id, jméno, Id participanta, časové značky začátku a konce a cizí klíč z tabulky Test. Sezení obsahuje právě jeden test a může obsahovat libovolné množství poznámek.

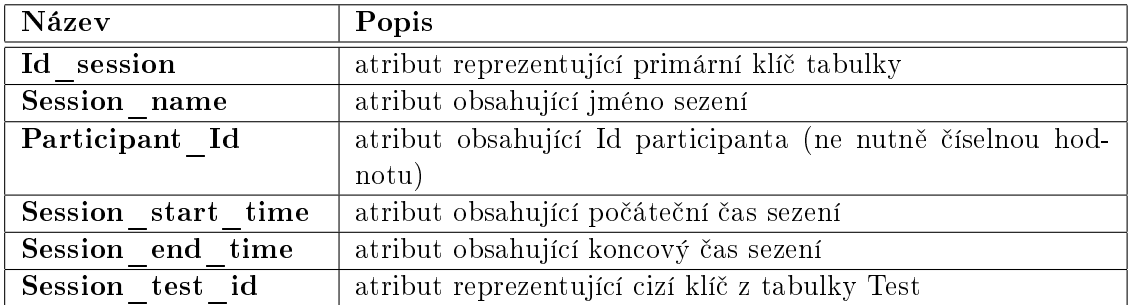

<span id="page-40-2"></span>Tabulka 4.4: Struktura tabulky Session

#### Note

Tabulka Note (tabulka [4.5\)](#page-41-0) obsahuje poznámky vytvořené během sezení. Obsahuje jejich Id, text, čas, geografické informace a cizí klíč z tabulky Session. Poznámka je součástí právě jednoho sezení.

| Název        | Popis                                               |
|--------------|-----------------------------------------------------|
| Id note      | atribut reprezentující primární klíč tabulky        |
| Note text    | atribut obsahující text poznámky                    |
| Note time    | atribut obsahující čas vzniku poznámky              |
| Note lati    | atribut obsahující zeměpisnou šířku v mikrostupních |
| Note longi   | atribut obsahující zeměpisnou délku v mikrostupních |
| Note devi    | atribut obsahující přesnost lokalizace v metrech    |
| Note session | atribut reprezentující cizí klíč z tabulky Session  |

<span id="page-41-0"></span>Tabulka 4.5: Struktura tabulky Note

#### Active\_markers

Vzhledem ke vztahu many-to-many mezi tabulkami Marker a Test je nutná další tabulka, která tento vztah rozdělí na dva vztahy one-to-many. Tato tabulka se jmenuje Active markers (viz. tabulka [4.6\)](#page-41-1) a obsahuje dva atributy – cizí klíče z výše zmíněných tabulek.

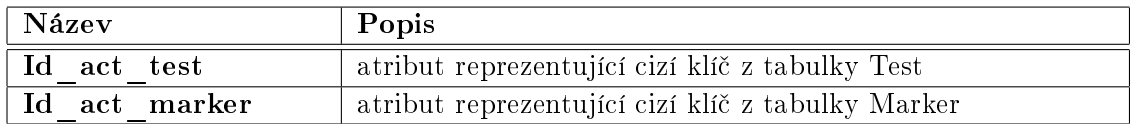

<span id="page-41-1"></span>Tabulka 4.6: Struktura tabulky Active\_markers

## 4.3 Grafické uživatelské rozhraní

V této kapitole si popíšeme GUI (grafické uživatelské rozhraní) jedné z hlavních součástí aplikace – záznamu sezení (více o tomto use casu v sekci  $3.4.6$ ).

Na obrázku [4.3](#page-44-0) je vidět jeden z prvních návrhů GUI aplikace vytvořený v aplikaci Pencil $^1$  $^1$ . Ten si nyní popíšeme.

Pod číslem jedna se skrývají hodiny a stopky, v oblasti čísla dvě jsou zaznamenávány poznámky přidané pomocí tlačítek (3). V oblasti číslo čtyři je prostor pro video stream (modul popsán v sekci [4.1.3\)](#page-37-1), v oblasti pět prostor na mapové podklady (modul popsán v sekci [4.1.1\)](#page-36-0) a pod šestkou se skrývají tlačítka pro spuštění a ukončení session. Jak je vidět, tento návrh se příliš neliší od výsledného grafického rozhraní v hotové aplikaci, které lze nalézt na obrázku [5.2.](#page-49-0)

# 4.4 Přidávání poznámek

Součástí GUI, která si určitě zaslouží podrobnější popis, je přidávání poznámek samotné. Jelikož jde o zásadní vlastnost aplikace, přesný postup a nabídky si popíšeme detailněji.

V aplikaci budou dva způsoby, jak poznámky přidat. První bude pomocí tlačítek ve spodní části obrazovky a druhý bude přímo pomocí mapky. V případě použití tlačítek bude

<span id="page-41-2"></span><sup>1</sup>Aplikace na prototypováví GUI, http://pencil.evolus.vn/en-US/Home.aspx

využita GPS lokalizace, na rozdíl od přidání poznámky pomocí mapových podkladů, kdy budou zaznamenány souřadnice z mapy. Jelikož tlačítka již reprezentují kategorie, je nutné tuto nabídku přidat pro tvorbu poznámek pomocí mapy. Na obrázku [4.4](#page-44-1) jsou ke zhlédnutí návrhy nabídek poznámek. Vlevo je nabídka kategorií. Tato nabídka se zobrazí pouze v případě použití mapky. Volba kategorie vyvolá příslušnou nabídku jednotlivých poznámek (tentýž obrázek vpravo). V této nabídce má také uživatel možnost zadat text vlastní a jeho přidání potvrdit tlačítkem OK. Obě nabídky lze zrušit stiskem tlačítka Zpět (součást GUI tabletu) nebo tlačítkem Zrušit, které se vyskytuje ve spodní části nabídky.

# 4.5 Podmínky pro provoz

Aplikaci lze provozovat v několika možných nastaveních, z tohoto se také odvíjí HW vybavení a dostupné služby vyžadované pro provoz. Pro chod všech podnastavení je třeba WLAN, připojení k internetu, GPS signál a další zařízení běžící na OS Android s nainstalovanou aplikací na streamování videa.

GPS signál je potřeba pro automatické zaznamenávání pozice.

Připojení k internetu je třeba pro využití map.

WLAN a druhé zařízení s příslušnou aplikací jsou třeba pro příjem video streamu.

Jedním z nejsnazších způsobů, jak zprovoznit všechna podnastavení zároveň, je následující: mobilní telefon se SIM kartou se připojí k internetu pomocí mobilního připojení a vytvoří Wi-Fi hotspot. Tablet se na tuto síť připojí a tímto získá přístup k internetu a místní síti pro stream videa. Takto lze provozovat vše současně a není nutné vyhledávat prostory, kde je k dispozici Wi-Fi připojení.

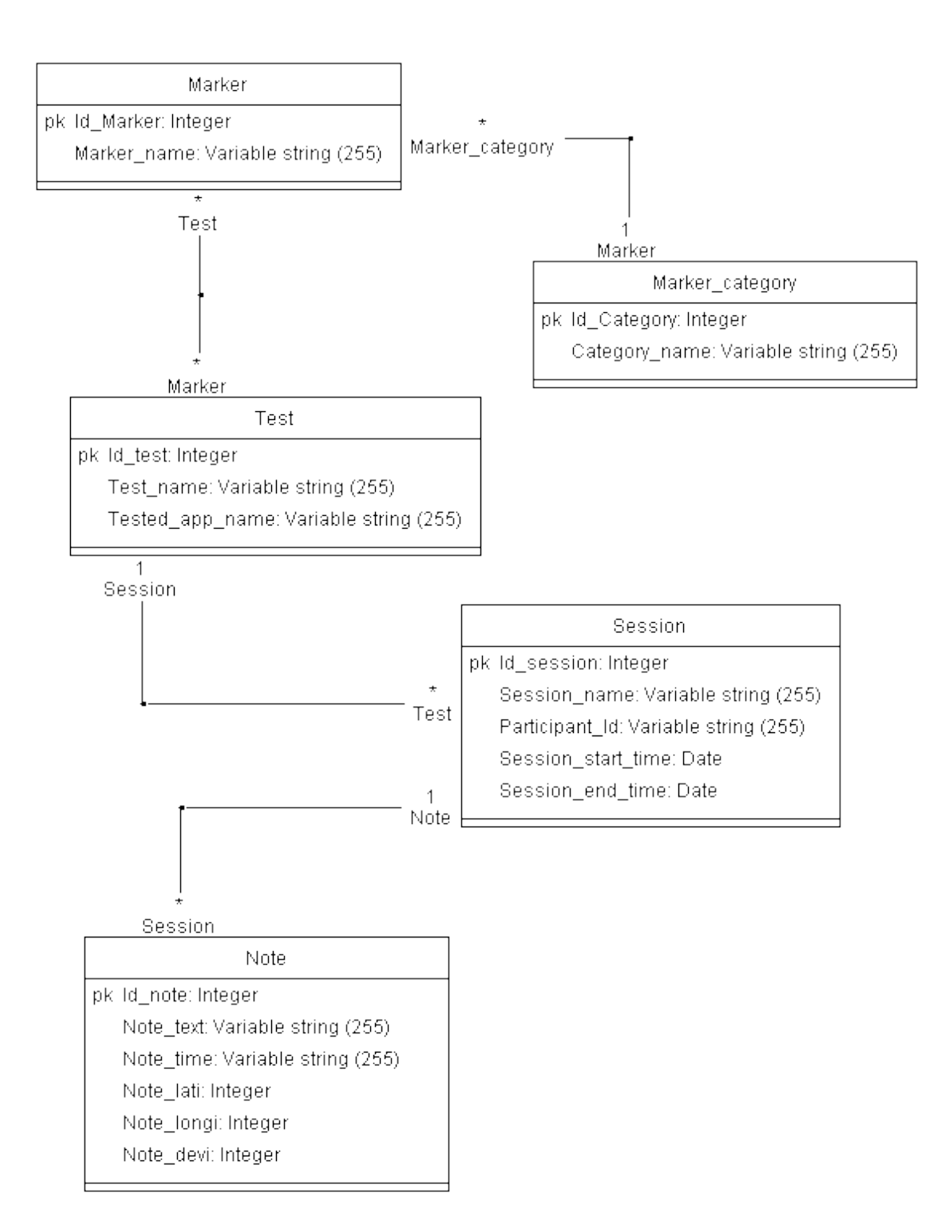

<span id="page-43-0"></span>Obrázek 4.2: ER model databáze

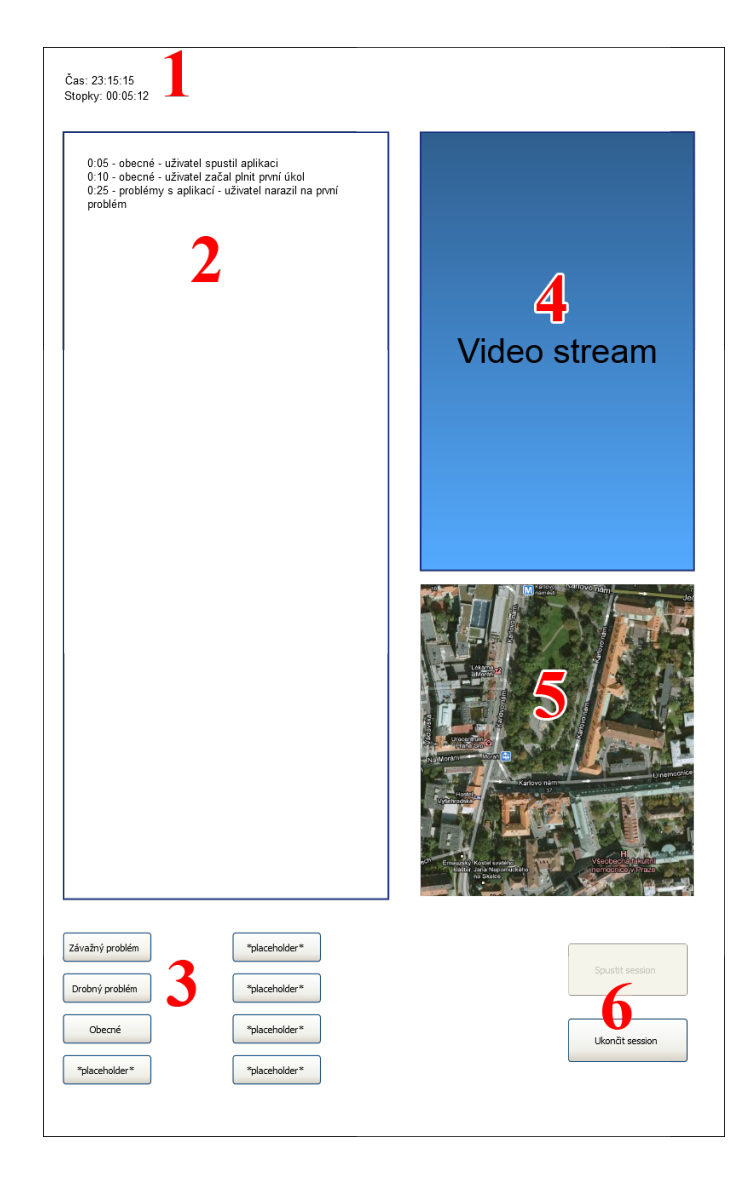

Obrázek 4.3: GUI aplikace MAT navržené v aplikaci Pencil

<span id="page-44-0"></span>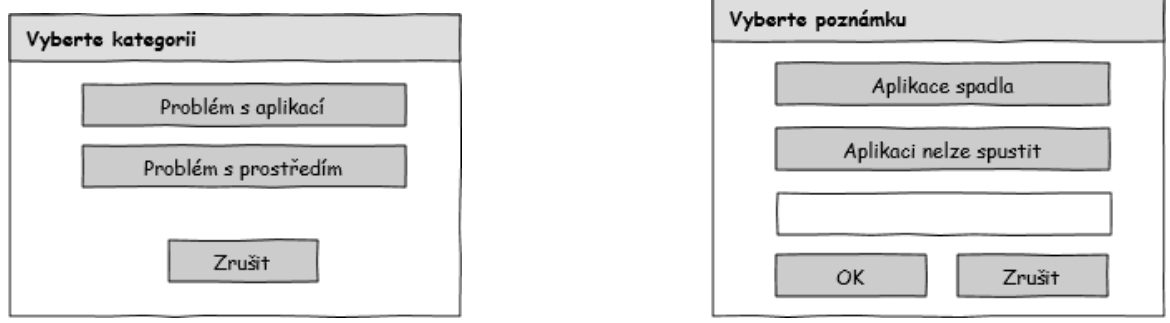

<span id="page-44-1"></span>Obrázek 4.4: Nabídky poznámek navržené v aplikaci Pencil

# Kapitola 5

# Implementace

V předchozích kapitolách bylo popsáno, jak bychom si představovali, aby aplikace vypadala čeho byla schopna a jak budeme následně postupovat. Nyní tuto teorii převedeme v praxi.

Aplikace byla implementována v Eclipse IDE [\[12\]](#page-65-1) za pomoci Android SDK [\[13\]](#page-65-2). Během vývoje byl také použit Emulátor Android zařízení, který je součástí již zmíněného SDK Během pozdějších fází vývoje (příjem streamu, práce s GPS) byla využita i fyzická zařízení (telefon a tablet).

V následujících sekcích si popíšeme strukturu aplikace na OS Android. Poté si projdeme, z jakých součástí (Aktivit) se skládá naše aplikace, a jaké třídy vypomáhají jednotlivým aktivitám. Následně si popíšeme zásadní součásti nejrozsáhlejší aktivity – aktivity  $Running$ Session a na závěr si vyjasníme funkčnost databáze.

## <span id="page-46-0"></span>5.1 Android aplikace

Každou aplikaci pro operační systém Android lze rozdělit do několika částí – aktivit, layoutů zdrojů a dalších souborů. Aktivity jsou konkrétněji popsány v následující sekci [5.2,](#page-47-0) zde si tedy popíšeme ostatní drobnější položky.

Layoutové soubory reprezentují vzhled aktivit, každá aktivita během svého vytvoření načte layout soubor, který je s ní svázaný. Layout obsahuje všechny ovládací prvky jako tlačítka, textová pole a podobně. Layout je také možné upravovat za chodu aktivity, nicméně už nikoliv pomocí XML souborů, ale kódem v Javě.

Další důležitou položkou jsou zdroje – tato složka obsahuje externí prvky grafického rozhraní, v našem případě pouze obrázek markeru do map. Také obsahuje soubor strings.xml který se může vyskytovat ve více verzích a umožňovat tak internacionalizaci aplikace, čehož v našem případě není využito a aplikace je v současném stavu pouze v češtině, nicméně aplikace je na internacionalizaci připravena a přizpůsobena.

Poslední součástí, stojící za zmínku, je soubor AndroidManifest.xml, který obsahuje většinu informací o aplikaci – počínaje verzí aplikace a verzí OS požadované pro provoz, přes povolení, které bude aplikace při instalaci vyžadovat (v našem případě konkrétně přístup na internet, získávání polohy (přibližné i přesné) a zápis do datového úložiště), až po soupis všech aktivit v aplikaci, jejich názvů a také knihoven, které aplikace pro svůj chod vyžaduje (v našem případě Google maps).

# <span id="page-47-0"></span>5.2 Aktivity a třídy

Aktivity [\[14\]](#page-65-3) jsou základním stavebním kamenem každé aplikace, aktivitou lze v podstatě nazvat každou "obrazovku" aplikace, se kterou přijde uživatel do styku. V projektu je reprezentována třídou, která dědí od třídy Activity, případně od nějakého jejího potomka, např.  $MapActivity$ . Každá aktivita musí být zaznamenána v souboru  $AndroidManipest.xml$ , aby byla dosažitelná. Mezi aktivitami je možné si předávat data, ač to v naší aplikaci využívající persistentní úložiště využíváme jen okrajově.

Naše aplikace obsahuje celkem šest aktivit. Každá aktivita v podstatě odpovídá usecasu (detailně popsány v kapitole [3.4\)](#page-30-0). Výjimkou je aktivita  $Main$ , která slouží jen jako hlavní menu a odpovídající usecase nemá. V následujících sekcích budou popsány všechny jednotlivé aktivity naší aplikace spolu se stručným popisem jejich funkčnosti.

Aplikace kromě aktivit obsahuje aplikace další Jakový kód – třídy, které vykonávají činnosti jako parsování XML souborů, zapisování do databáze, příjem streamu nebo fungují pouze jako nadstavba tříd (v podstatě upravení potomci), které v Androidu již existují. Tyto třídy tedy spíše vypomáhají aktivitám s jejich prací. Některé naše aktivity nemají žádné pomocné třídy, ale některé jich mají i více. Třídy patřící k jednotlivým aktivitám jsou popsány hned po základních informacích o jednotlivých aktivitách.

#### 5.2.1 Aktivita Main - hlavní menu

Aktivita Main funguje jako hlavní menu aplikace, které se zobrazí po jejím spuštění. Hlavní menu obsahuje čtyři tlačítka, na obrázku [5.1](#page-47-1) je vidět pět tlačítek, ale jelikož jde o screenshot z testovací verze aplikace, přebývá tu tlačítko Sestřelit aplikaci, které během testování sloužilo pro rychlé ukon£ení chodu aplikace.

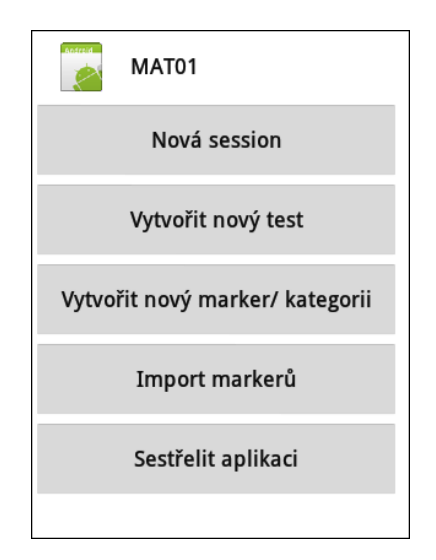

<span id="page-47-1"></span>Obrázek 5.1: Hlavní menu aplikace MAT

## $5.2.2$  Aktivita NewMarker – manuální tvorba markerů

V aktivitě NewMarker má uživatel možnost přidávat do databáze nové markery a jejich kategorie. V případě tvorby kategorie stačí zadat její jméno. V případě tvorby markeru uživatel zadá jeho jméno a pomocí radio buttonu vybere kategorii, do které chce marker přidat. Každou z těchto akcí uživatel potvrdí stiskem vhodného tlačítka Vutvořit.

## 5.2.3 Aktivita Import – import markerů z webu

Pomocí aktivity *Import* má uživatel možnost si ulehčit tvorbu markerů a to tak, že si může na počítači vytvořit XML soubor, jehož struktura je popsána v sekci [4.1.5,](#page-38-0) a ten si do aplikace naimportuje.

#### Třída MyXmlHandler

Třída MyXMLHandler se stará o stažení XML souboru k importu z webu. Tento soubor v podobě InputStreamu rozparsuje a uloží do objektu s atributy jména kategorie a markeru pomocí pull parseru. Tyto objekty vrátí aktivitě Import, která je uloží do databáze.

#### 5.2.4 Aktivita NewTest  $-$  tvorba test $\mathbf{\hat{n}}$

Aktivita NewTest slouží uživateli pro tvorbu testů, v ní si uživatel test pojmenuje, zadá jméno testované aplikace a vybere si markery, které chce mít během testovací session k dispozici. Své volby potvrdí tlačítkem.

#### Třída ActiveMarkerAdapter

Třída ActiveMarkerAdapter obstarává naplnění, ovládání a výstup ExpandableListu v aktivitě NewTest. Plněn je daty z databáze a pomocí checkbuttonů si uživatel vybere, jaké markery chce mít v testu aktivní, jejich za²krtnutím a následným potvrzením tvorby testu se do databáze zapíší data do tabulky Active markers.

#### <span id="page-48-1"></span>5.2.5 Aktivita NewSession – tvorba sezení

V aktivitě NewSession uživatel nastavuje poslední vlastnosti blížící se session. Vybere zde test (konfigurace markerů), zadá id participanta (jakákoliv kombinace znaků), zda chce přijímat video stream a jak zaznamenávat pozicování do mapy (příjem pozice GPS, zaznamenávání pozice ručně nebo chod bez mapy). Toto potvrdí tlačítkem Spustit session.

#### <span id="page-48-0"></span>5.2.6 Aktivita RunningSession záznam testování

Poslední aktivita –  $RunningSession$ , která je k vidění na obrázku [5.2,](#page-49-0) slouží k záznamu session. Jsou zde zobrazeny hodiny, stopky, je tu okno pro zobrazování poznámek, volitelně okno p°ijímaného streamu a mapa. Ve spodní £ásti nalezneme tla£ítka kategorií, pomocí nichž lze přidávat markery (druhý způsob je pomocí mapy) a tlačítka pro spuštění a ukončení session.

Tato aktivita je ta, ve které se děje většina věcí v aplikaci. Propojuje mezi sebe přidávání poznámek, práci s mapovými podklady, GPS lokalizaci, příjem video streamu i tvorbu souborů k exportu. Tyto součásti jsou tak významné, že si zaslouží detailnější popis, který následuje.

<span id="page-49-0"></span>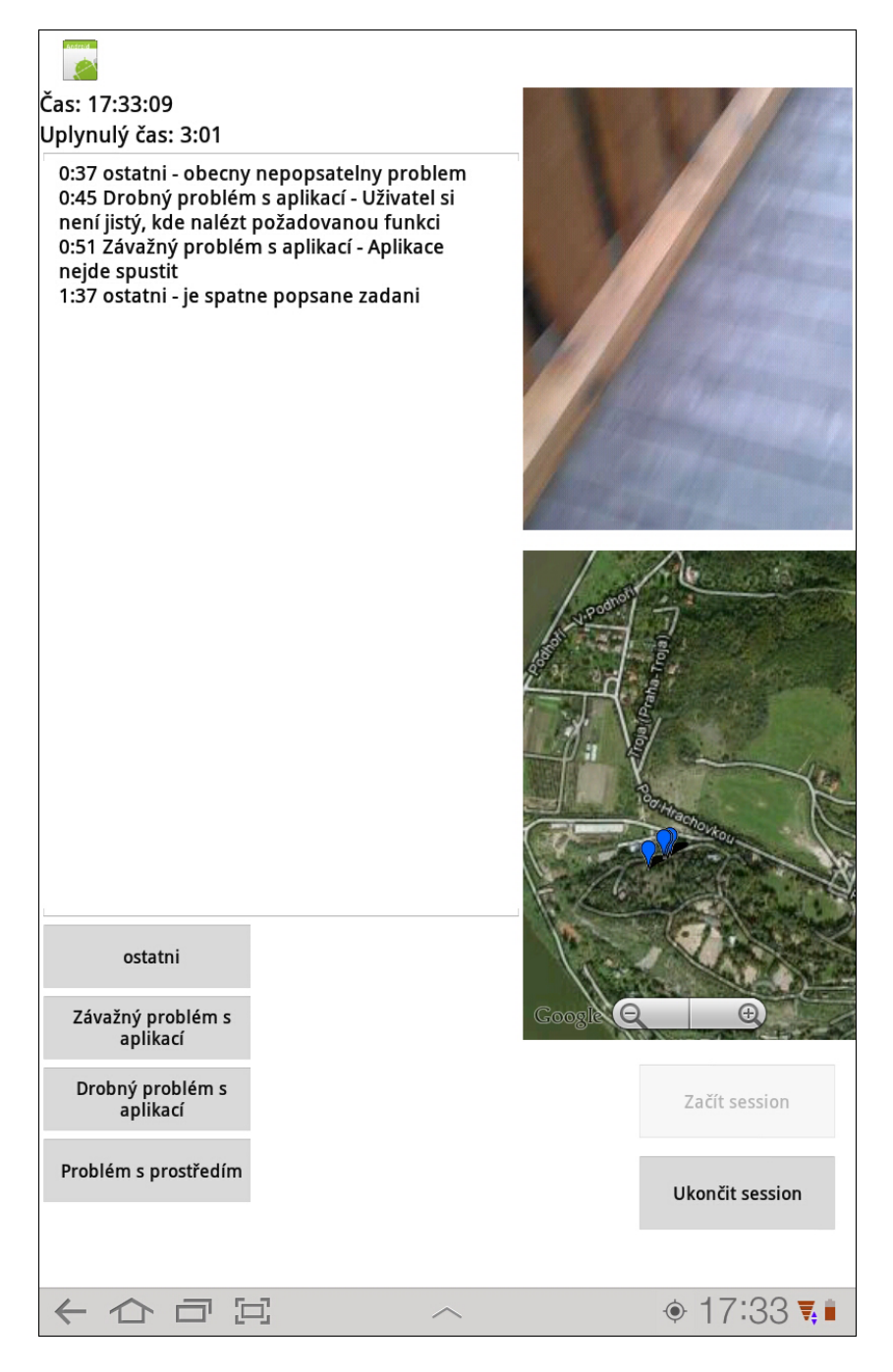

Obrázek 5.2: Aktivita RunningSession (záběr z testování s druhým participantem)

# 5.3 Přidávání poznámek

Nabídky markerů a jejich kategorií jsou řešeny pomocí dvou Dialogů [\[15\]](#page-65-4), konkrétně jde o AlertDialogy.

Dlouhý stisk mapky zavolá metodu *chooseCategory*, která se postará o naplnění dialogu a jeho zobrazení. Vypíše jednotlivé kategorie markerů, které jsou v probíhajícím testu ak-tivní (viz. obr. [5.3\)](#page-50-0). Jednotlivé kategorie fungují jako tlačítka nabídky. Jejich stisknutím je zavolána metoda chooseMarker s parametrem Id kategorie, který zajistí zobrazení správné nabídky markerů. Tato metoda také naplní dialog texty. Jsou zde zobrazeny všechny markery zapadající do zvolené kategorie a je zde i prostor pro zadání textu vlastního (tato nabídka je ke zhlédnutí na obrázku [5.4\)](#page-50-1). Tento text je po potvrzení uložen a při opětovném zobrazení kategorie je k dispozici už jako tlačítko.

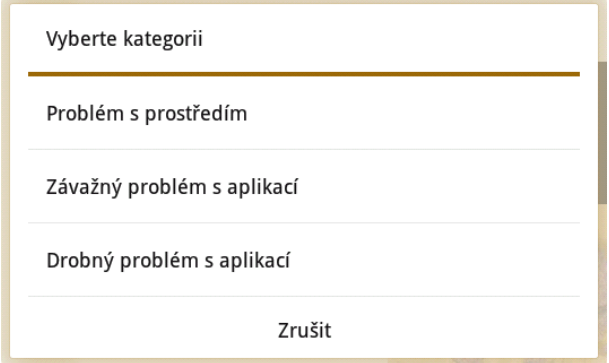

<span id="page-50-0"></span>Obrázek 5.3: Nabídka kategorí markerů

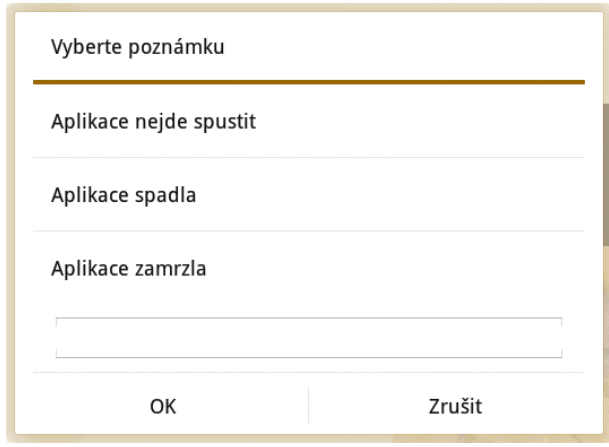

<span id="page-50-1"></span>Obrázek 5.4: Nabídka markerů

# 5.4 Mapové podklady

Pro zobrazování map je použita třída  $MyMapView$ , která při delším stisku zaznamená pozici stisku. V aktivitě  $RunningSession$  (sekce  $5.2.6$ ) je následně tato pozice využita k vytvoření značky na mapě a je vyvolána nabídka kategorií markerů.

Ovládání je podobné tomu, které se nachází v aplikaci Mapy, která je na zařízení předinstalovaná. Jak již bylo zmíněno, delší stisk vyvolá přidání markeru. Stisk a sunutí prstu umožňuje přesouvání mapy a stisk dvěma prsty a jejich přesunutí od sebe či k sobě mapu přibližuje a oddaluje. Pro přibližování a oddalování jsou také k dispozici tlačítka ve spodní £ásti mapky.

#### Třída MyItemizedOverlay

Třída MyItemizedOverlay je potomkem třídy ItemizedOverlay [\[16\]](#page-65-5) a stará se o správu značek zobrazených na mapě. Tato třída dodává funkčnost, kterou její rodič postrádá.

#### Třída MyMapView

Třída MyMapView je potomek třídy MapView [\[17\]](#page-65-6), kterou obohacuje o funkčnost v případě delšího stisku – vyvolá nabídku kategorií markerů a zaznamená pozici stisku na mapě.

## 5.5 GPS lokalizace

Pro příjem GPS signálu je použita metoda onLocationChanged, která je součástí interfacu LocationListener. Toto rozhraní implementuje aktivita využívající GPS lokalizaci – aktivita RunningSession.

Funkčnost je zajištěna poměrně jednoduše – tato metoda uloží nejnovější pozici do kolekce vždy, když se poloha zařízení změní. Při tvorbě poznámky pomocí tlačítka je následně tato pozice zjištěna a pomocí jejích souřadnic je do mapky přidána značka na její místo.

Tento postup se poněkud odlišuje od tzv. získání pozice on demand (na vyžádání), což by se jevilo jako logičtější a teoreticky by to mělo snížit spotřebu baterie apod. Bohužel tento způsob není na zařízení s OS Android možný.

## <span id="page-51-0"></span>5.6 Stream

Aplikace je připravena pro příjem video streamu z jiného zařízení s OS Android, na kterém poběží aplikace IP Webcam [\[9\]](#page-64-0), náhled GUI této aplikace a přenášeného streamu je k vidění .<br>na obrázku [5.5\)](#page-53-0). Tato aplikace je k dispozici zdarma na serverech Google Play<sup>[1](#page-51-1)</sup> a AppBrain<sup>[2](#page-51-2)</sup>.

Pro příjem streamu v aplikaci je nutné, aby byla obě zařízení připojena na místní bezdrátové síti (WLAN). Aplikace IP Webcam uživateli umožňuje různá nastavení vlastností video streamu a po spuštění streamování zobrazuje IP adresu zařízení, kterou uživatel naší aplikace zadá během aktivity NewSession popsané v sekci [5.2.5.](#page-48-1)

<span id="page-51-1"></span><sup>&</sup>lt;sup>1</sup>Služba nahrazující Android Market, https://play.google.com/store

<span id="page-51-2"></span> $^2\text{Obchod}$ s Android aplikacemi, http://www.appbrain.com/

Stream probíhá ve formátu Motion JPEG [\[18\]](#page-65-7), z čehož už lze odhadnout, že jde o stream jednotlivých JPEG souborů. Příjem tohoto streamu je obstaráván třídou MjpegInputStream a jeho zobrazování a záznam obstarává třída MjpegView. Výsledný záznam je uložen do složky, která je vytvořena v kořenové složce zařízení. Její název je ve formátu mat yyyy- $MM\text{-}dd, HH, mm\text{-}ss$  (např.  $mat\_2012\text{-}05\text{-}17,11.55.31$ ). Jednotlivé soubory jsou pojmenovány následovně: image\_HH.mm.ss.SSS.jpg (např. image\_11.55.32.937.jpg). Z důvodu značné hardwarové náročnosti příjmu streamu, jeho zobrazování a ukládání, je ukládán každý druhý snímek. Jak je poznat z popisu názvů jednotlivých souborů, jednotlivé soubory mají v názvu časovou stopu, aby bylo možné je snadno přiřadit k jednotlivým markerům z logu aplikace.

#### Třída MipegInputStream

Třída MjpegInputStream přijímá stream z telefonu ve formě DataInputStreamu a převádí jej na bitmapové soubory, tyto soubory dále dodává třídě MipegView, která je zobrazuje a ukládá. Připojení ke zdroji streamu probíhá pomocí instance třídy DefaultHttpClient [\[19\]](#page-65-8), které je dodána IP adresa zdrojového telefonu.

#### Třída MjpegView

Třída Mjpeg View se stará o zobrazování přijímaného streamu na displeji a také přijaté snímky ukládá do paměti tabletu do příslušné složky.

# 5.7 Export dat

Export záznamu session je řešen pomocí dvou metod ve třídě  $RunningSession - nm [Build]$ der a fileSaver. První metoda vytváří z uložených kolekcí (poznámky) a z databáze (další informace) jeden dlouhý řetězec, do kterého přidává XML tagy, aby odpovídal DTD, které je zmíněno v sekci [4.1.5.](#page-38-0) Druhá zmíněná metoda –  $fileSuper - v$ ýše zmíněný řetězec uloží jako XML soubor na paměťové úložiště zařízení s názvem ve formátu log <pořadové číslo  $session$ >  $\langle jméno session \rangle$ .xml.

# 5.8 Databáze

Poslední důležitou součástí aplikace, která na rozdíl od výše zmíněných není exkluzivní aktivitě RuninngSession. Spíše naopak – s touto položkou pracují skoro všechny aktivity. Jde o databázi.

Databáze je implementována pomocí třídy DBHandler. Každá tabulka v databázi je reprezentována svým vlastním objektem – třídou. Data jsou následně do databáze přidávána vytvořením instance DBHandler a zavoláním některé z jeho metod, která už obstará všechno potřebné a data zapíše.

#### Třída DBHandler

Třída DBHandler zajišťuje veškerou práci s databází. Jde o potomka třídy SQLiteOpen-Helper  $[20]$ , starajícího se o tvorbu a verzování databáze. V této třídě jsou také vytvářeny

How do I connect?

Actions

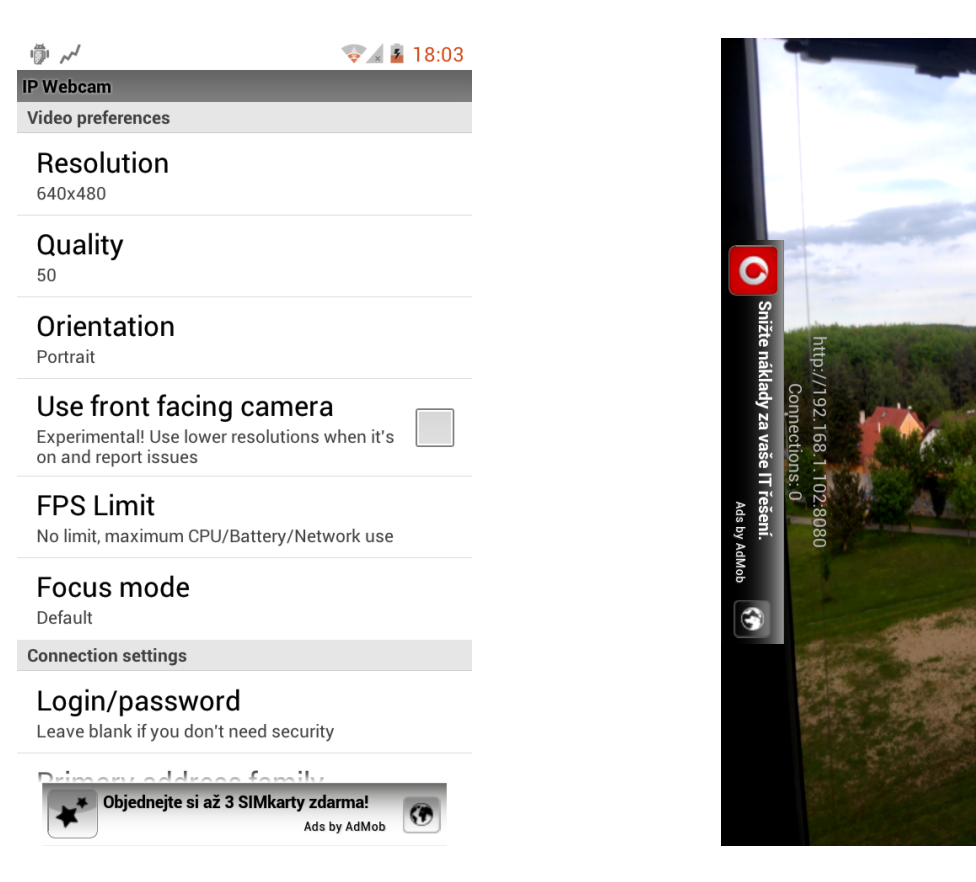

Obrázek 5.5: Hlavní obrazovka a záběr streamu v aplikaci IP Webcam

<span id="page-53-0"></span>všechny tabulky a také obsahuje všechny metody nutné pro provoz databáze – přidávání (insert), upravování (update), mazání (delete) a získávání (select) dat.

Pro přístup k databázi je nutné v konkrétní aktivitě vytvořit instanci této třídy, a tím se zpřístupní všechna data uložená v databázi spolu s možností zapisovat.

V případě získávání dat jednotlivé metody vrátí, buď instanci objektu tabulky (v případě získání jednoho záznamu z tabulky), nebo kolekci těchto objektů (více záznamů).

#### Třídy reprezentující záznamy v tabulkách

Všechny tabulky ve formátu SQL mají také své protějšky v podobě Java tříd, do kterých jsou ukládána data získaná nebo přidávaná z a do databáze. Když se získávají data z databáze, metody třídy DBHandler vracejí buď jednotlivé instance objektů (např. DBSession) v případě návratu jednoho záznamu, nebo jejich kolekci, v případě návratu více záznamů. Tyto třídy jsou poměrně jednoduché – obsahují pouze konstruktory, několik proměnných a jejich settery a gettery.

# Kapitola 6

# Testování

Testování použitelnosti se stává čím dál tím důležitější součástí vývoje aplikací, ať už jde o informační systémy nebo i poměrně malé aplikace jako je tato. Pro testování této aplikace bylo zvoleno testování s uživateli. Podrobnosti o něm se nacházejí v následující sekci. Dále budou následovat jednotlivé dotazníky pro participanty. Následně si popíšeme nastavení testu a ú£astníky samotného testování. Poté si projdeme jednotlivé úlohy, které dostanou participanti za úkol, popíšeme podmínky testu a projdeme jednotlivá sezení a odpovědi participantů na dotazníky. Na závěr probereme výsledky testování a poučení, která z nich vycházejí.

# 6.1 Způsob testování

Jak bylo zmíněno výše, bylo zvoleno testování s uživateli. Už z podstaty věci lze usuzovat, že když aplikaci zkouší více osob, které nemají s vývojem aplikace nic společného, je pravděpodobnější, že naleznou více problémů, než autor sám, který strávil spoustu času neustálým zíráním do aplikace.

# 6.2 Dotazníky

V následujících sekcích budou popsány a vypsány dotazníky, které participanti během testování (před a po) vyplní. Jde o tyto tři dotazníky – screener, pretest dotazník a posttest dotazník. Co obsahují a k čemu slouží je popsáno níže.

#### 6.2.1 Screener

Screener (tabulka [6.1\)](#page-55-0) je dotazník sloužící k "přefiltrování" potenciálních participantů, aby splňovali podmínky pro testování. Naším cílem je získat participanty, kteří již mají nějaké zkušenosti s uživatelským testováním a také již pracovali s mobilním zařízením s dotykovým displejem.

Screener se skládá ze dvou částí – veřejné a neveřejné. Veřejnou dostane potenciální participant a vyplní své odpovědi, které jsou následně vyhodnoceny podle neveřejné části, která obsahuje odpovědi, které jsou pro účast vyžadovány.

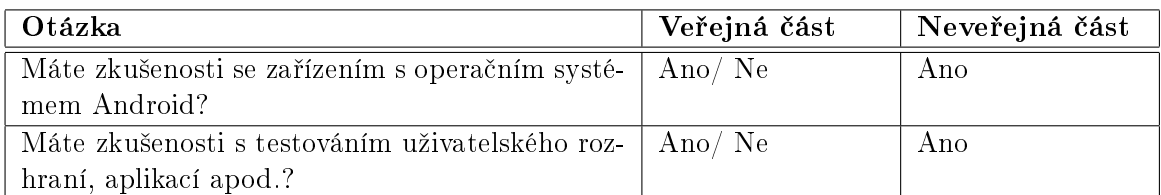

<span id="page-55-0"></span>Tabulka 6.1: Screener

## 6.2.2 Pretest dotazník

Jak už z názvu vyplývá, pretest dotazník (tabulka [6.2\)](#page-55-1) vyplní participant před samotným zahájením testu. Tento dotazník slouží k získání dodatečných informací o participantovi. Například zpřesnění informací ze screeneru, kde jsou možné odpovědi jen Ano a Ne.

| Otázka                                          | Možné odpovědi |
|-------------------------------------------------|----------------|
| Vlastníte zařízení s OS Android?                | Ano/Ne         |
| S jakými konkrétními modely/ výrobci máte       |                |
| zkušenosti?                                     |                |
| Můžete detailněji popsat vaše zkušenosti s tes- |                |
| továním uživatelského rozhraní, aplikací apod.? |                |
| Máte nějaké zkušenosti s užíváním tabletů?      | Ano/Ne         |

<span id="page-55-1"></span>Tabulka 6.2: Pretest dotazník

#### 6.2.3 Posttest dotazník

Posttest dotazník (tabulka [6.3\)](#page-55-2), který participant vyplňuje po dokončení testování, slouží jako zpětná vazba od participanta, kde se může vyjádřit, co se mu na aplikaci líbilo či nelíbilo, co by změnil a kde měl problémy.

| Název                                           | Možné odpovědi                   |
|-------------------------------------------------|----------------------------------|
| Líbila se vám aplikace po grafické stránce?     | Líbila – 1 2 3 4 – Nelíbila      |
| Líbila se vám aplikace po stránce funkčnosti?   | Líbila – $1\ 2\ 3\ 4$ – Nelíbila |
| Připadala vám aplikace intuitivní?              | Ano – 1 2 3 4 – Ne               |
| Zaujalo vás něco na aplikaci?                   |                                  |
| Vadila vám nějaká vlastnost aplikace?           |                                  |
| Jakékoliv další komentáře k aplikaci/ testování |                                  |

<span id="page-55-2"></span>Tabulka 6.3: Posttest dotazník

# 6.3 Nastavení testu

Test bude probíhat ve venkovním prostředí (z důvodu příjmu GPS signálu) se dvěma zařízeními – tabletem Samsung Galaxy Tab 10.1 se spuštěnou aplikací MAT, který bude připojen k místní Wi-Fi síti (WLAN) vytvářenou zařízením druhým - mobilním telefonem HTC Sensation, jenž bude připojen k internetu (mobilní síť) a toto připojení bude sdílet pomocí WLAN s tabletem. Na tomto telefonu také poběží aplikace IP Webcam pro streamování videa.

# 6.4 Role a obsazení

Testu se budou účastnit dvě osoby - participant a moderátor. Před započetím testu si participant bude moci aplikaci zběžně prohlédnout. Moderátor bude sledovat průběh sezení a d¥lat si poznámky.

# 6.5 Úlohy

Během testování dostane participant za úkol celkem pět úloh, které postupně prověří všechny vlastnosti aplikace. Uživatel si nejdříve naimportuje data, přidá manuálně další, vytvoří test, session a provede záznam session.

## 6.5.1 Popis a zadání úloh

V následujících odstavcích si popíšeme jednotlivé úlohy a jejich zadání.

#### Úloha 1

První úloha testuje složitost importování dat do databáze z XML souboru na webu. Její zadání zní: "Naimportujte do aplikace markery a jejich kategorie z dodané adresy."

#### Úloha 2

Druhá úloha testuje manuální přidávání markerů a kategorií do databáze. Její zadání zní: "Přidejte do aplikace kategorii markeru "Ostatní" a do ní přidejte marker "Obecný nepopsatelný problém"."

#### Úloha 3

Ve třetí úloze má participant za úkol vytvořit test. Její zadání zní "Vytvořte test se jménem  $Test X^{\mu}$ , kde X je současná hodina a testovanou aplikací "Moje aplikace", vyberte všechny dostupné markery.

#### Úloha 4

Čtvrtá úloha zkouší ovladatelnost tvorby session – její pojmenování a veškerá nastavení. Zadání této úlohy zní: "Vytvořte session (pojmenovanou Session), vyberte dříve vytvořený test, zadejte id participanta (libovolné) a vyberte, že chcete používat stream a GPS lokalizaci, zadejte IP adresu zobrazenou na pomocném telefonu.

## Úloha 5

V páté a poslední úloze participant zaznamenává fiktivní session, vytváří markery pomocí mapy i tlačítek. Zadání zní: "Spustte session, postupně přidejte několik markerů pomocí tla- $\check{c}$ ítek (z toho alespoň zadáním vlastního textu markeru) a několik dalších pomocí mapy (opět alespoň jeden zadáním vlastního textu poznámky). Ukončete session."

## 6.5.2 Předpokládané průběhy

V této podkapitole si popíšeme, jaký budeme od participantů očekávat postup při plnění jednotlivých úloh.

## Úloha 1

- 1. Uživatel stiskne tlačítko Import markerů.
- 2. Uživatel vyplní adresu.
- 3. Uživatel stiskne tlačítko Importovat.

#### Úloha 2

- 1. Uživatel stiskne tlačítko Vytvořit nový marker/kategorii.
- 2. Uživatel zadá jméno kategorie a stiskne tlačítko Vytvořit kategorii.
- 3. Uživatel stiskne tlačítko Vytvořit nový marker/kategorii.
- 4. Uživatel zadá jméno markeru, vybere kategorii a stiskne tlačítko Vytvořit marker.

#### Úloha 3

- 1. Uživatel stiskne tlačítko Vytvořit nový test.
- 2. Uživatel zadá jméno testu a aplikace.
- 3. Uživatel vybere všechny markery, které jsou k dispozici.
- 4. Uživatel stiskne tlačítko Vutvořit nový test.

#### Úloha 4

- 1. Uživatel stiskne tlačítko Nová session.
- 2. Uživatel vybere test, zadá ID participant a název session.
- 3. Uživatel vybere, že chce použít stream a zadá IP adresu zdroje.
- 4. Uživatel vybere, že chce použít GPS.
- 5. Uživatel stiskne tlačítko Spustit session.

#### Úloha 5

- 1. Uživatel stiskne tlačítko Začít session.
- 2. Uživatel přidá několik markerů pomocí tlačítek.
- 3. Uživatel přidá několik markerů pomocí mapy.
- 4. Uživatel stiskne tlačítko Ukončit session.

#### 6.6 Podmínky testu

Všechna sezení probíhala ve venkovním prostředí (z důvodu příjmu GPS signálu) v klidných lokalitách (Praha Jižní město, Pražská zoo a dvakrát Horní Měcholupy). Participanti nebyli nijak rozptylováni a mohli se na testování plně soustředit.

Participanti nejdříve vyplnili screener a pretest dotazník, následně vypracovali úlohy a nakonec vyplnili posttest dotazník.

## 6.7 Průběhy jednotlivých sezení

V této kapitole si popíšeme, jak probíhala jednotlivá sezení. Podíváme se na odpovědi na dotazníky a zmíníme případné problémy, které měli participanti s řešením úloh.

Testování se účastnily čtyři osoby (tři muži, jedna žena) ve věku dvacet až třicet let. Všichni participanti měli zkušenosti se zařízeními s OS Android a uživatelským testováním. Prošli tedy screenerem a tudíž jejich odpovědi na screener se tu nevyskytují.

#### 6.7.1 Participant č. 1

V tabulce [6.4](#page-59-0) jsou k dispozici odpov¥di na dotazník tohoto participanta. S prvním úkolem neměl participant žádný problém. V úkolu, kde měl vytvořit kategorii a marker poměrně váhal. Tlačítka, která jsou zde k dispozici – Vytvořit marker a Vytvořit kategorii – nepovažoval za potvrzovací, ale za tlačítka, která otevřou další nabídku, nicméně jejich chování po chvíli pochopil a úkol splnil. Následující úkoly splnil bez problémů.

#### <span id="page-58-0"></span>6.7.2 Participant £. 2

V tabulce [6.5](#page-59-1) jsou k dispozici odpov¥di na dotazník tohoto participanta. Ani tento participant neměl s prvním úkolem problém. S druhým úkolem také váhal, vpisoval jméno kategorie do prostoru na jméno markeru, nevěděl, jak potvrdit svou volbu. Ve třetí úloze měl participant problém s rozbalováním kategorií. Čtvrtou úlohu splnil bez problémů. V páté úloze váhal jak přidat poznámku pomocí mapy, během zadávání textu se mu podařilo shodit aplikaci. ale tento problém se již nepodařilo replikovat.

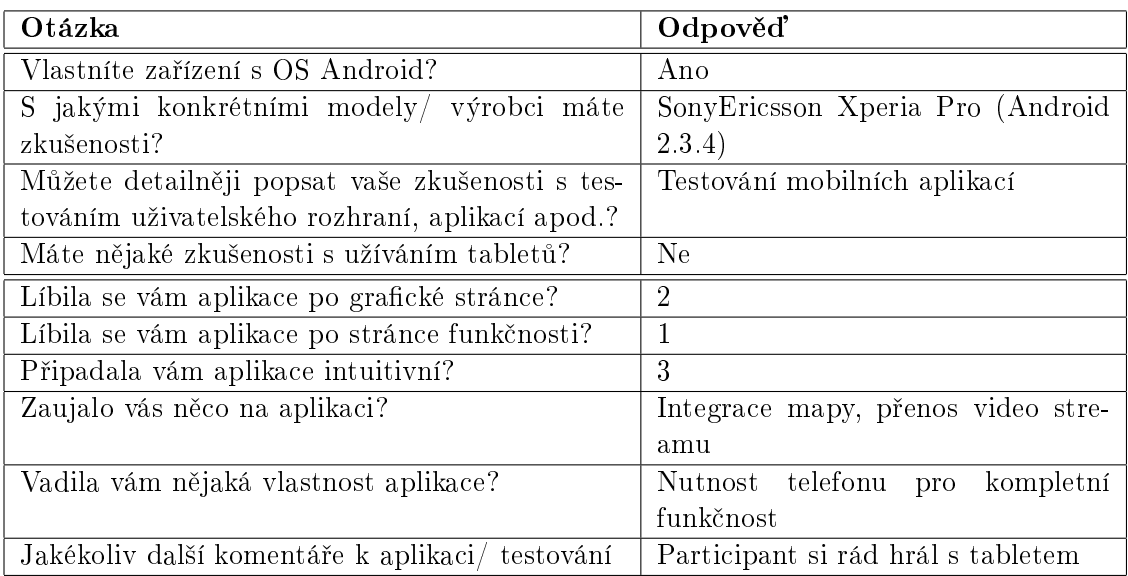

<span id="page-59-0"></span>Tabulka 6.4: Odpovědi prvního participanta na pre- a posttest dotazník

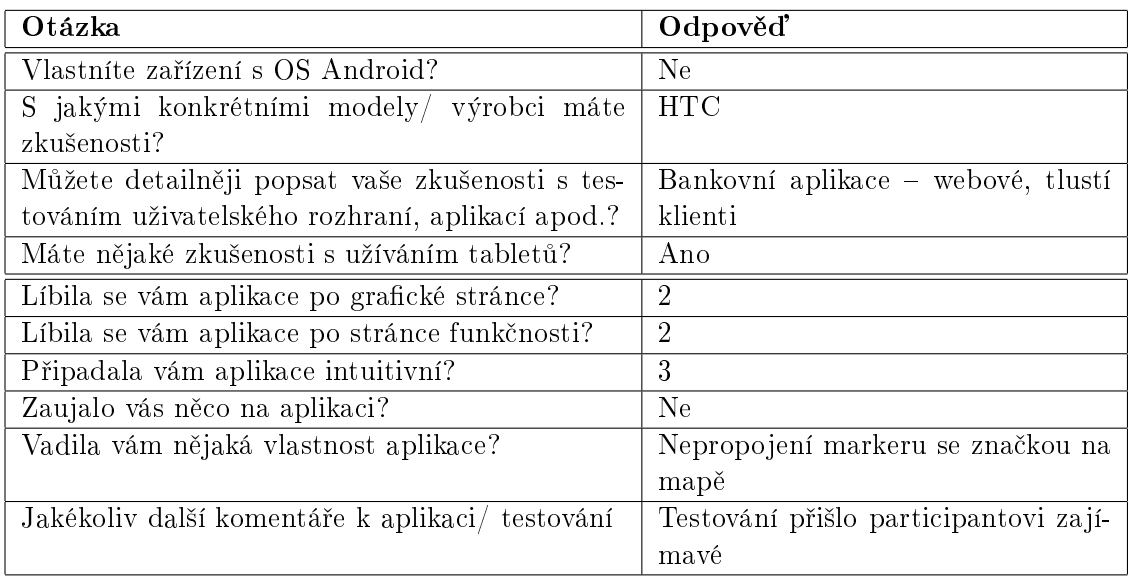

<span id="page-59-1"></span>Tabulka 6.5: Odpovědi druhého participanta na pre- a posttest dotazník

# 6.7.3 Participant č. 3

V tabulce [6.6](#page-60-0) jsou k dispozici odpovědi na dotazník tohoto participanta. První úloha byla splněna bez problémů, ve druhé participant neviděl okénko na vkládání textu (pravděpodobně problém s jasem/ kontrastem na denním světle). Ve třetí úloze si participant stěžoval na nepřítomnost tlačítka pro potvrzení (schované za klávesnicí). Se čtvrtou úlohou neměl problém, ale v páté také nevěděl, jak přidat marker pomocí mapy, po chvíli zkoušení to zvládl.

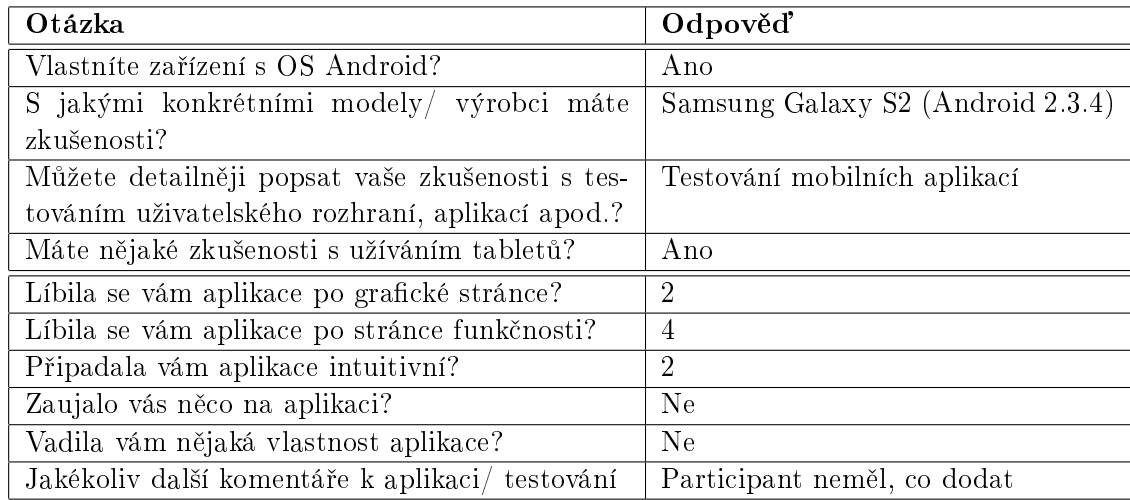

<span id="page-60-0"></span>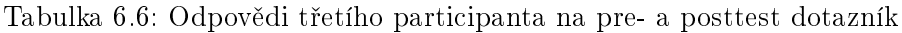

## <span id="page-60-2"></span>6.7.4 Participant £. 4

V tabulce [6.7](#page-60-1) jsou k dispozici odpovědi na dotazník tohoto participanta. S první a druhou úlohou tento participant neměl žádný problém. Ve třetí úloze měl problém nalézt tlačítko na potvrzení volby. Čtvrtá úloha proběhla také bez problémů. Během páté úlohy aplikace spadla podobně jako v případě druhého participanta. Více o tomto problému v sekci [6.8.](#page-61-0) Nakonec participant narazil na problém s tvorbou markerů pomocí mapy, zkoušel stisk, dvojstisk, až po chvíli zkusil dlouhý stisk.

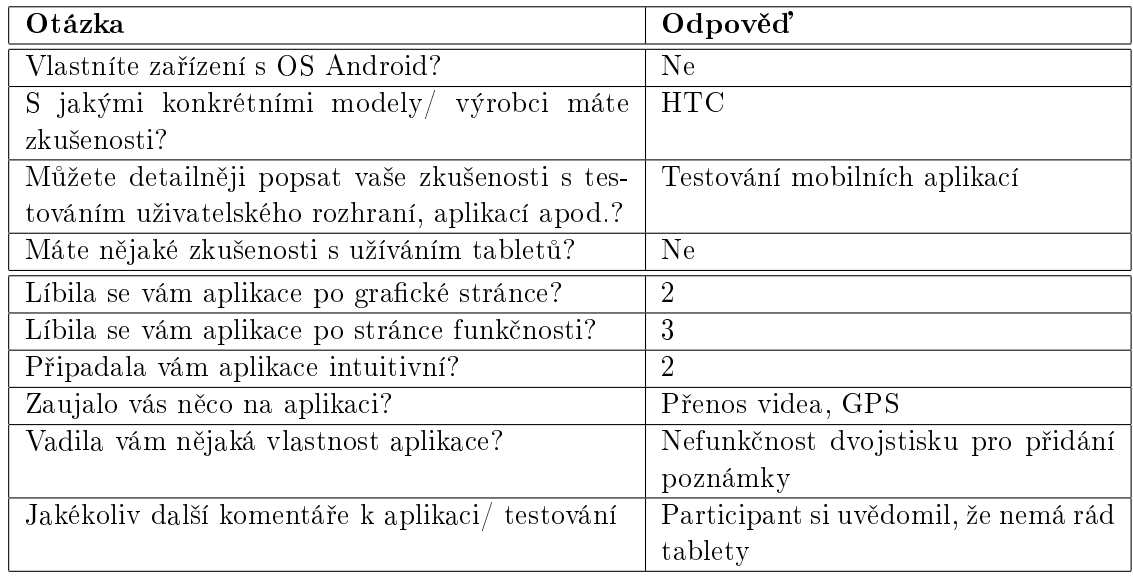

<span id="page-60-1"></span>Tabulka 6.7: Odpovědi čtvrtého participanta na pre- a posttest dotazník

# <span id="page-61-0"></span>6.8 Výsledky testování a nalezené problémy

S první úlohou neměl žádný participant nejmenší problém. Všechno proběhlo bez problémů a participanti rychle přešli k poněkud problémovější úloze druhé.

V druhé úloze měli tři ze čtyř participantů problém rozlišit, jaká část GUI slouží ke tvorbě markerů a která ke tvorbě kategorií. Pravděpodobně nejúčinnějším řešením tohoto problému by bylo rozdělení tvorby markerů a kategorií do dvou nezávislých aktivit. Dále se vyskytoval problém s neviděním prostoru na napsání názvu, což bylo pravděpodobně způsobeno zhoršenou viditelností z důvodu přímého záření slunce na displej, nicméně toto je spíše chyba zařízení či GUI Android, než aplikace samotné.

Ve třetí úloze se vyskytl jediný problém – tlačítko pro potvrzení voleb bylo skryté za klávesnicí. Toto by šlo řešit jednoduchým přesunutím tlačítka o něco výše.

Čtyrtá úloha, podobně jako úloha první, proběhla pokaždé bez nejmenších problémů.

V páté úloze se akorát vyskytoval problém s přidáváním poznámky pomocí mapy. Participanty obvykle nenapadlo, co provést, aby se marker vytvořil. Zkoušeli stisk (defaultně v mapách nedělá nic), dvojstisk (defaultně mapu zoomuje), ale delší stisk je nenapadl. Bohužel tento problém je těžko řešitelný, protože dvojstisk je v podstatě rezervovaný a mohlo by se narazit na problém, když každý stisk bude na jiné místo, a krátký stisk by vedl k častému přidávání poznámek omylem. Tento problém by možná šlo řešit dialogovým oknem, které by bylo vyvoláno při prvním neúspěšném pokusu, nebo lepší osvětou uživatelů.

Ve výše uvedených sekcích [\(6.7.2](#page-58-0) a [6.7.4\)](#page-60-2) byly zmíněny problémy s padáním aplikace. V jednom případě aplikace spadla během zadávání textu po přidávání poznámky pomocí mapy, v případě druhém, to bylo během zadávání textu po použití tlačítka. V druhém případě se podařilo vzápětí chybu zopakovat, nicméně po připojení tabletu k počítači, kde lze chování aplikace logovat, již nebylo možné žádným způsobem pád aplikace vyvolat. Proběhly drobné úpravy kódu, ale jejich ú£innost momentáln¥ nelze ani vyvrátit ani potvrdit. Zdroj problému je těžko zjistitelný, protože kód vykonávaný při přidávání poznámky pomocí tlačítka se liší od kódu vykonávaného při tvorbě poznámky pomocí mapy.

Co se týče hodnocení uživatelů, na grafickou stránku byl ohlas spíše pozitivní (průměrná známka byla 2), na funkcionalitu a intuitivnost byl ohlas neutrální (průměrná známka byla  $2.5$ ). Podrobnosti a reakce jednotlivých participantů lze dohledat v odpovídajících tabulkách [\(6.4,](#page-59-0) [6.5,](#page-59-1) [6.6](#page-60-0) a [6.7\)](#page-60-1).

# Kapitola 7

# Závěr

Cílem této práce bylo vytvořit aplikaci pro přenosné zařízení, která by sloužila ke snadnému ale důkladnému zaznamenávání mobilního testování aplikací. Motivací pro tvorbu bylo cílové zařízení – tablet – které se v současnosti stává stále populárnějším a tím je i pro vývojáře oblíbenější platformou pro tvorbu aplikací.

V úvodu jsme si popsali, co to uživatelské testování vlastně je, co je jeho cílem a výsledným produktem. Poté jsme si zanalyzovali současný existující software, který je jakousi "konkurencí" pro naši aplikaci. Popsali jsme si, co budeme od aplikace očekávat a jak to budeme dělat. Také jsme si prošli, jaké platformy (tzn. operační systémy) pro tablety existují

Před samotnou implementací jsme si navrhli strukturu aplikace a popsali jsme si, jak bychom si představovali, aby aplikace fungovala. Také jsme si zběžně prošli její vzhled.

Co se týče implementace, tak jsme si popsali jednotlivé obrazovky aplikace a také další důležité třídy, které jsou její součástí. Dále jsme si prošli ostatní "zvláštnosti" aplikace – jak je přijímán stream, jak je použita GPS lokalizace a jak se používají mapové podklady.

Po samotné implementaci nadešel čas testování. Aplikace byla testována za pomoci čtyř participantů, kteří v ní našli několik chyb. Tyto chyby jsme si popsali a také jsme si navrhli pravděpodobná ideální řešení, ale tato se do odevzdávané verze už nedostanou.

Jelikož tvorbě této aplikace předcházela tvorba jedné podobné (na telefon s OS Android 2.2), nebyl OS Android úplně novým šokujícím prostředím, ale již poněkud známým, ač značně zapomenutým. Toto ulehčilo úvodní kroky, i když byla práce zpomalená o rozvzpomínání, jak ta která funkce pracuje. Přechod z telefonu na tablet také ulehčil rozpoložení ovládacích prvku – rozlišení stouplo více než šestkrát.

Vývoj byl také ulehčen značnou popularitou systému a tím, že když si člověk nevěděl rady, jak postupovat dál, nebyl problém si informace dohledat na internetu – když se objeví problém, je velice pravděpodobné, že na něj už někdo narazil a jeho řešení bude pravděpodobně lepší než to, nad kterým by byly stráveny desítky hodin, a výsledek by byl podstatně horší.

Jaké jsou šance na úspěch a prosazení této aplikace, může posoudit pouze osoba v této oblasti zběhlá, která už provedla velké množství uživatelských testů a ví přesně, s čím by jí tato aplikace pomohla nebo co by zhoršila.

# 7.1 Budoucí práce

Aplikace by v současném stavu šla rozšiřovat mnoha směry. Ač nešlo o aplikaci první, v kódu budou určitě ve značném množství začátečnické chyby, které by šly řešit lépe a efektivněji. Toto je jeden ze směrů.

Další možností by bylo rozšiřování funkčnosti. Například záznam GPS pozice z testovaného zařízení nebo rozšířenější možnosti exportu z databáze (v současnosti jsou exportovány jen záznamy session, ne jednotlivé markery, testy apod.). Dále by šlo z této aplikace (určené pouze pro záznam plnění úloh) udělat aplikaci komplexnější – například tvorba dotazníků pro participanty přímo v aplikaci a také možnost jejich vyplňování přímo na tabletu s exportem do HTML/ XML formátu.

Mimo to by šlo do aplikace přidat takové "bonbónky" jako více jazykových verzí, GUI na šířku a podobně.

Jak plyne z textu výše, možných směrů, kam se v případě rozšiřování vydat, je stále mnoho.

# Literatura

- [1] Usability Testing  $-$  Usability.gov. http://www.usability.gov/methods/test\_refine/learnusa/index.html, stav z 8. 5. 2012.
- [2] Cognitive walkthrough  $-$  Wikipedia, the free encyclopedia. http://en.wikipedia.org/wiki/Cognitive\_walkthrough, stav z 22. 5. 2012.
- [3] Heuristic Evaluations  $-$  Usability.gov. http://www.usability.gov/methods/test\_refine/heuristic.html, stav z 22. 5. 2012.
- [4] Pocket Observer Noldus Information Technology. http://www.noldus.com/the-observer-xt/pocket-observer, stav z 8. 5. 2012.
- [5] Android. http://www.android.com/, stav z 8. 5. 2012.
- [6] Android Wikipedia, the free encyclopedia. http://en.wikipedia.org/wiki/Android\_%28operating\_system%29, stav z 8. 5. 2012.
- [7]  $iOS Wikipedia$ , the free encyclopedia. http://en.wikipedia.org/wiki/IOS, stav z 8. 5. 2012.
- [8] Windows 8 Launches in October, x86 and ARM Simultaneously, techPowerUp. http://www.techpowerup.com/162762/Windows-8-Launches-in-October-x86 -and-ARM-Simultaneously.html, stav z 8. 5. 2012.
- <span id="page-64-0"></span>[9] IP Webcam - Google Play. https://play.google.com/store/apps/details?id=com.pas.webcam&hl=cs, stav z 8. 5. 2012.
- <span id="page-64-1"></span> $[10]$  XML – Wikipedia, the free encyclopedia. http://en.wikipedia.org/wiki/XML, stav z 8. 5. 2012.
- <span id="page-65-0"></span>[11] SQLite Home Page. http://www.sqlite.org/, stav z 8. 5. 2012.
- <span id="page-65-1"></span>[12] Eclipse – The Eclipse Foundation open source community website. http://www.eclipse.org/, stav z 8. 5. 2012.
- <span id="page-65-2"></span>[13] Android SDK - Android Developers. http://developer.android.com/sdk/index.html, stav z 8. 5. 2012.
- <span id="page-65-3"></span>[14] Activity  $-$  Android Developers. http://developer.android.com/guide/topics/fundamentals/activities.html, stav z 8. 5. 2012.
- <span id="page-65-4"></span>[15] Dialogs - Android Developers. http://developer.android.com/guide/topics/ui/dialogs.html, stav z 21. 5. 2012.
- <span id="page-65-5"></span>[16] Itemized Overlay - Google Developers. https://developers.google.com/maps/documentation/android/ reference/com/google/android/maps/ItemizedOverlay, stav ze 13. 5. 2012.
- <span id="page-65-6"></span>[17] Google Map View - Android Developers. http://developer.android.com/resources/tutorials/views/hello-mapview.html, stav z 8. 5. 2012.
- <span id="page-65-7"></span>[18] Motion JPEG – Wikipedia, the free encyclopedia. http://en.wikipedia.org/wiki/Motion\_JPEG, stav z 11. 5. 2012.
- <span id="page-65-8"></span>[19] DefaultHttpClient - Android Developers. http://developer.android.com/reference/org/apache/http/ impl/client/DefaultHttpClient.html, stav z 11. 5. 2012.
- <span id="page-65-9"></span>[20] SQLiteOpenHelper - Android Developers. http://developer.android.com/reference/android/database/sqlite/ SQLiteOpenHelper.html, stav z 8. 5. 2012.

# Příloha A Instalační příručka

Jelikož se aplikace nenachází na žádném webu, ze kterého by šlo aplikaci instalovat automaticky, je nutné ji nainstalovat manuálně. To je popsáno v následujícím odstavci.

Prvním krokem je nahrání aplikace do zařízení. Toto lze docílit více způsoby, asi nejrychlejším je připojení zařízení k počítači a zkopírování instalačního balíčku MAT01.apk do paměti tabletu. Jako další možnost lze zmínit např. zaslání souboru emailem jako přílohy a jeho následné stažení. Když máme aplikaci v zařízení nahranou, postupujeme následovně: Aplikace -> Moje soubory -> nalezneme instalační soubor a spustíme ho. Zařízení se nás zeptá, zdali souhlasíme s požadavky aplikace (viz. odstavec o souboru AndroidManifest.xml v kapitole [5.1.](#page-46-0) Když souhlasíme, aplikace je za okamžik nainstalována a můžeme ji spustit.

 $$\rm P\check{R}\acute{L}OHA$ A. INSTALAČNÍ PŘÍRUČKA

# Příloha B

# Seznam použitých zkratek

Text obsahuje celou řadu zkratek. Ty jsou popsány v této příloze.

3G 3rd Generation

- ARM Advanced RISC Machine
- DTD Document Type Definition

ER Entity-Relationship

GPS Global Positioning System

HTML HyperText Markup Language

IDE Integrated Development Environment

IP Internet Protocol

JPEG Joint Photographic Experts Group

MJPEG Motion Joint Photographic Experts Group

OS Operating System

SDK Software Development Kit

SIM Subscriber Identity Module

SQL Structured Query Language

Wi-Fi standardy pro bezdrátovou komunikaci v počítačových sítích (IEEE 802.11), obecně se tím označuje bezdrátová síť

WLAN Wireless Local Area Network

XML Extensible Markup Language

# Příloha C

# Obsah přiloženého CD

V této příloze si popíšeme obsah přiloženého média. Jeho struktura je k vidění na obrázku [C.1.](#page-70-0)

```
.
|-- aplikace
    |--MAT01
        |--.settings
        |--assets
        |--bin
        | --doc
        |--gen
        |--res
        |--src
    |--p°ílohy
       |--export.dtd
       |--import.dtd
       |--import.xml
    |--MAT01.apk
|--text
    |--latex
    |--pdf
|--readme.txt
```
<span id="page-70-0"></span>Obrázek C.1: Adresářová struktura přiloženého média.

aplikace/MAT01/ obsahuje instala£ní a zdrojové soubory aplikace  $aplikace/MAT01/bin/$  obsahuje přeložené soubory aplikace aplikace/MAT01/doc/ obsahuje JavaDoc dokumentaci aplikace aplikace/MAT01/gen/ obsahuje generované soubory aplikace

aplikace/MAT01/res/ obsahuje zdroje aplikace (obrázky, stringy, layouty)

- aplikace/MAT01/src/ obsahuje zdrojové soubory aplikace
- aplikace/přílohy/export.dtd je DTD definice exportovaných souborů
- aplikace/přílohy/import.dtd je DTD definice importovaných souborů
- aplikace/přílohy/import.xml je ukázkový soubor určený k importu do aplikace použitý při testování
- aplikace/MAT01.apk je instalační soubor aplikace
- text/latex/ obsahuje zdrojové soubory tohoto textu ve formátu LATEX
- text/pdf/ obsahuje vygenerovaný text ve formátu PDF

#### readme.txt je soubor s instalačními instrukcemi a popisem struktury média